【会員用】賃金控除事務支援システム操作マニュアル抜粋

# 【マスターユーザーの初期登録・電子証明書の発行】

#### 1.動作確認対象のOSとブラウザ

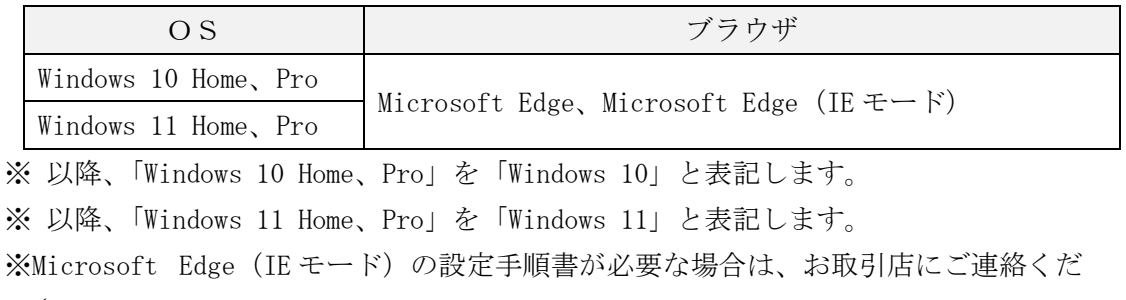

さい。

#### 2. ブラウザの設定(確認)

「ブラウザの設定(通しページ:1 ページから 20 ページ)」を参照のうえ、設定(確認) を行ってください。

#### 3.マスターユーザーの初期登録・電子証明書発行

「マスターユーザーが行う初期設定(通しページ:21 ページから 33 ページ)」を参照 のうえ、マスターユーザーの初期登録および電子証明書の発行を行ってください。

#### 4. 操作に関するお問い合わせ

本システムの操作に関するお問い合わせ先は、「ろうきんインターネットバンキング (団体向け)ヘルプデスク」になります。

(1) お問い合わせ先

#### ろうきんインターネットバンキング(団体向け)ヘルプデスク

# フリーダイヤル : 0120-609-575

- ※「控除依頼リスト」等の明細内容や、ご契約内容の変更につきましては、お取引 店までお問い合わせください。
- (2)受付時間

9:00 ~ 18:00(休日を除く月曜日~金曜日) ※1 月 1 日~1 月 3 日、12 月 31 日はご利用いただけません。

別紙 1 (1 /20)

#### 通しページ1

#### 別紙1. ブラウザの設定

本システムをご利用頂くには、JavaScript/Cookie/ポップアップブロックの設定および「信頼 済みサイト」などの登録が必要です。 以下に示す手順を参考にブラウザの設定を行ってください。

## 【 Microsoft Edge の場合】

Microsoft Edge を閉じる

<Cookie の設定>

(1) Microsoft Edge を起動し、右上の「・・・」からメニューを展開し、「設定」をクリックします。

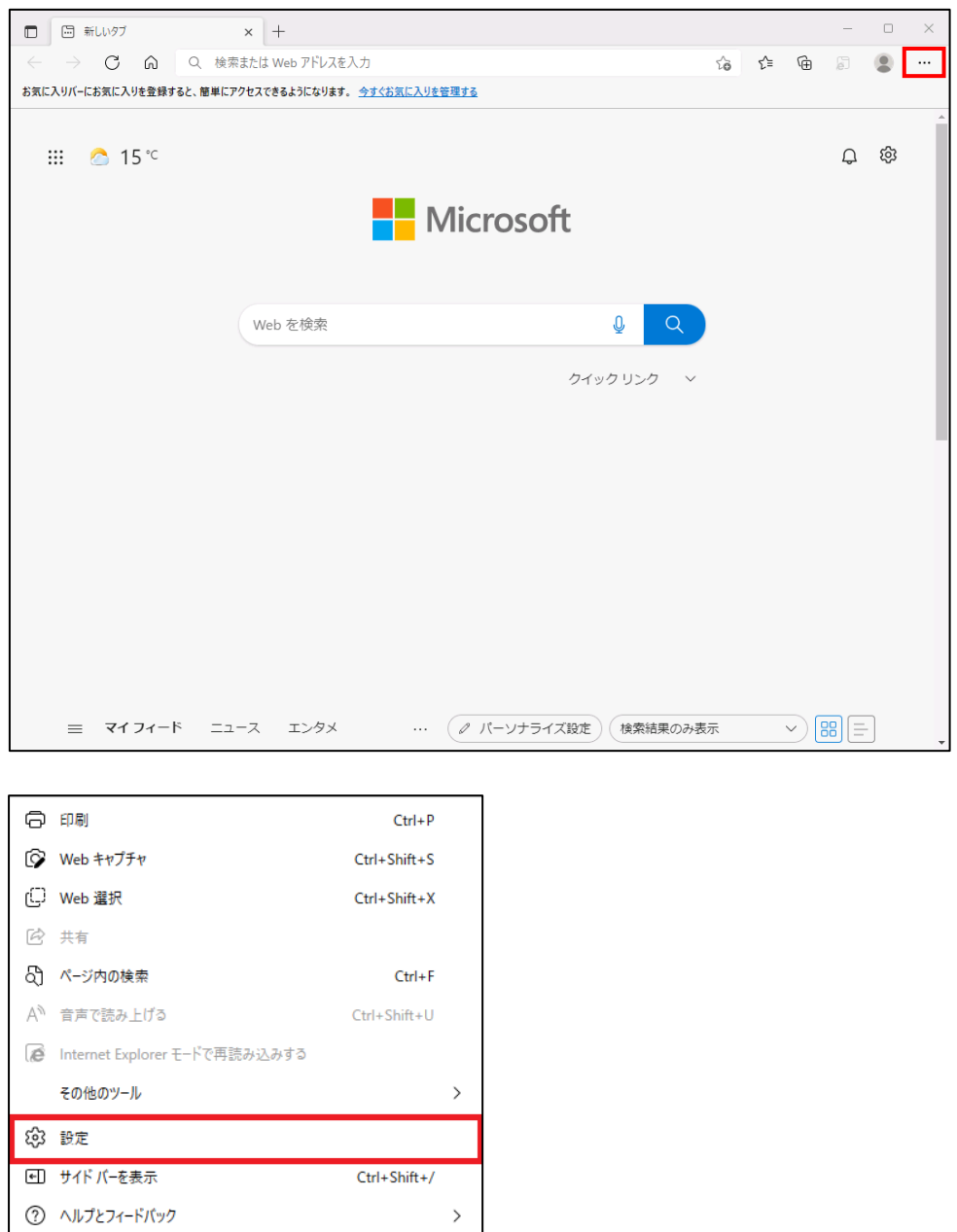

別紙 1 (2 /20) 通しページ 2

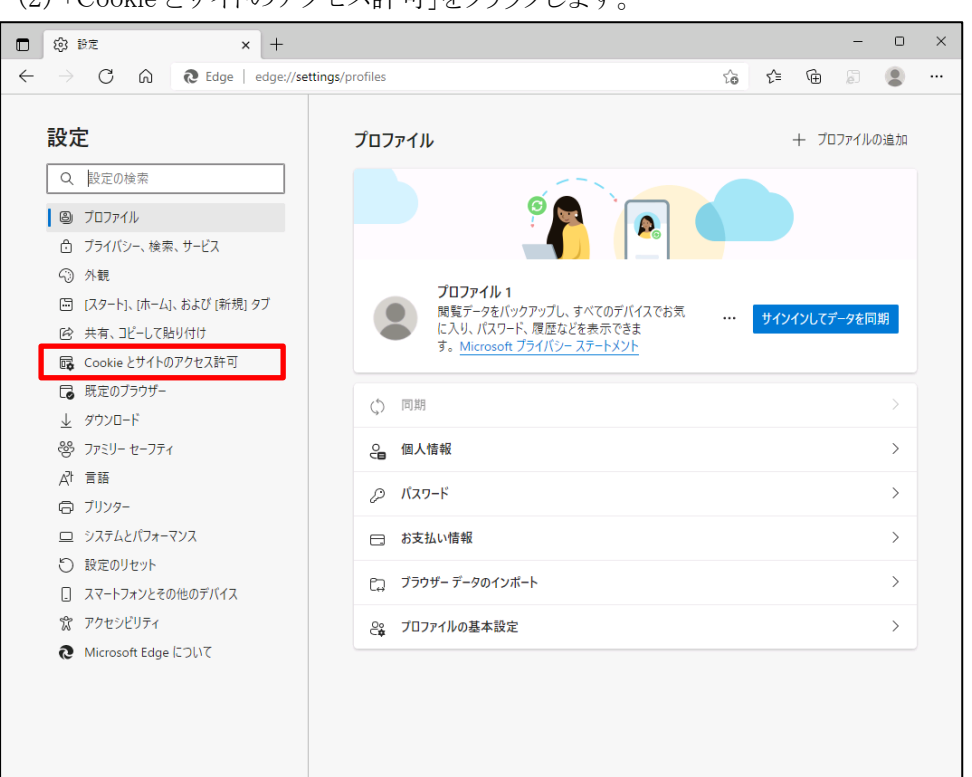

(2) 「Cookie とサイトのアクセス許可」をクリックします。

(3) 「Cookie とサイトデータの管理と削除」をクリックします。

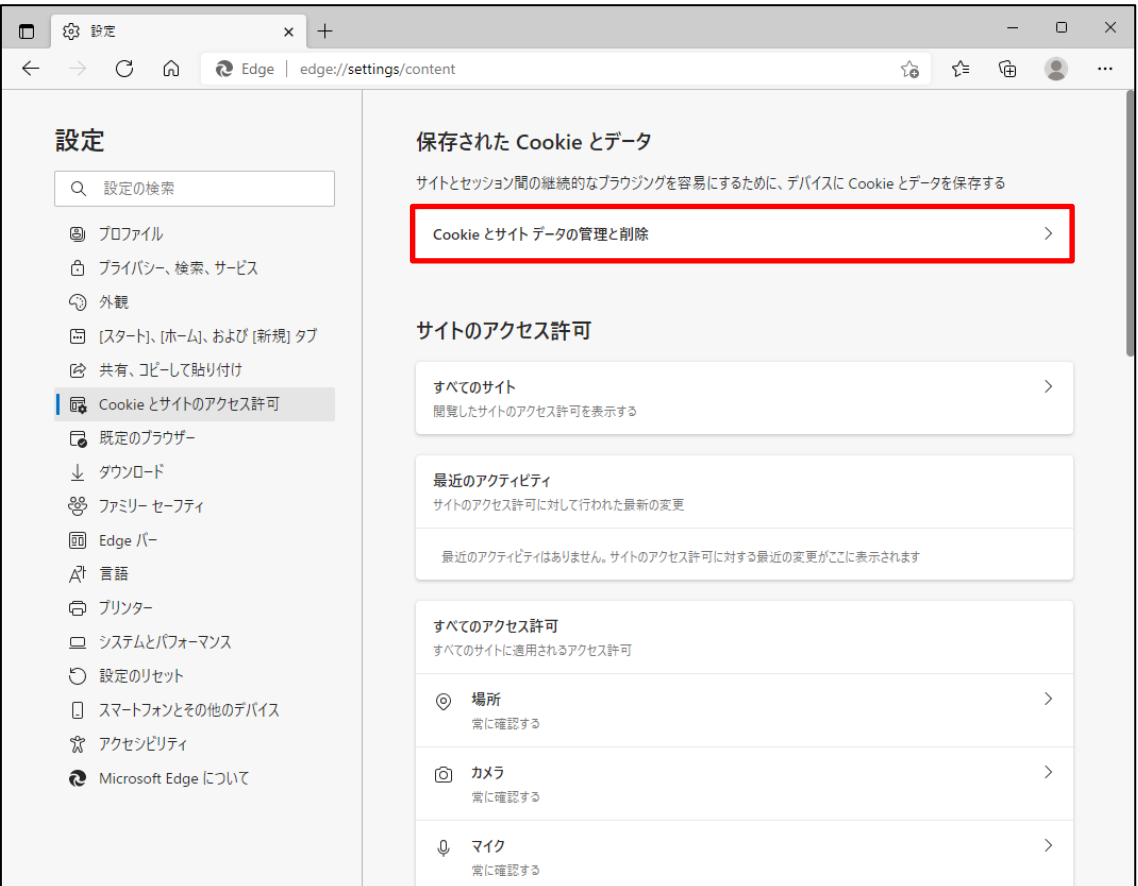

(4) 「Cookie データの保存と読み取りをサイトに許可する(推奨)」が有効になっていることを確 認してください。無効になっている場合は、有効に設定してください。

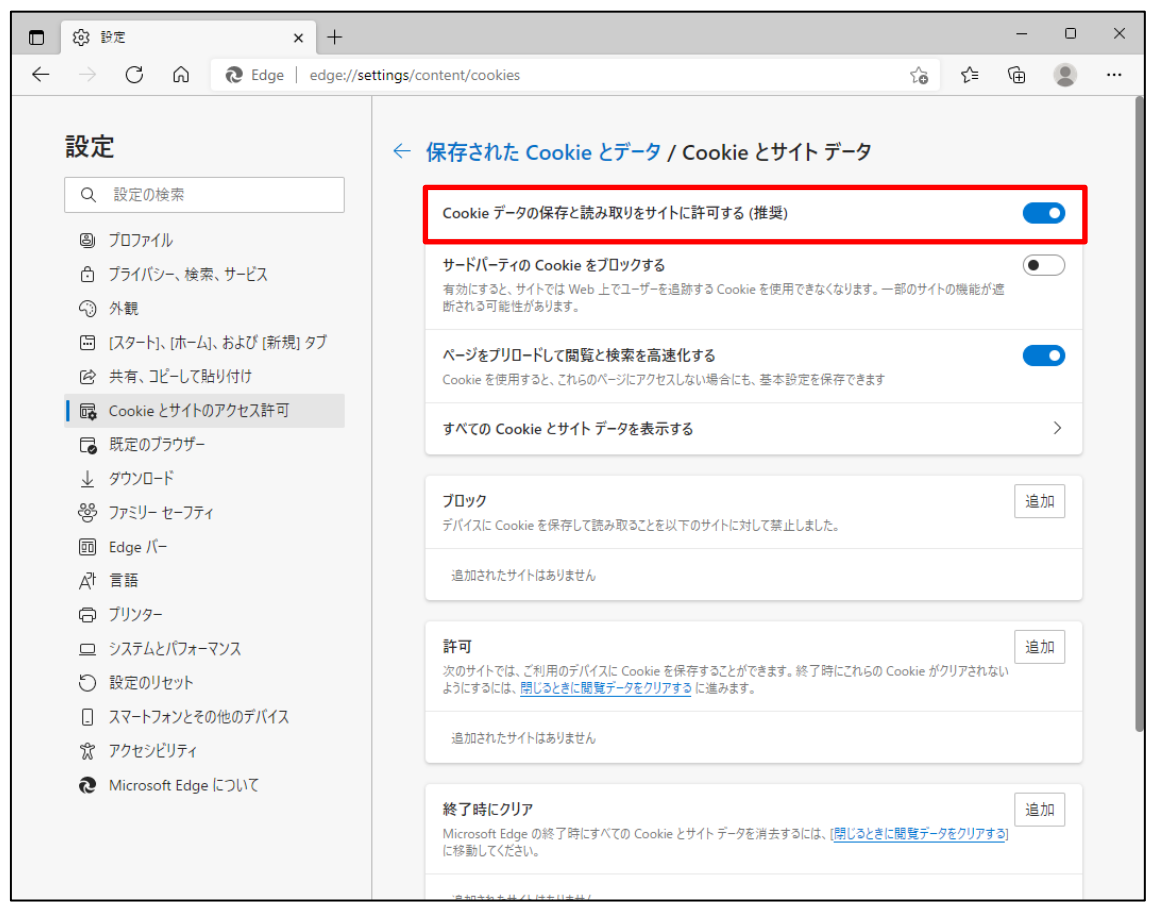

(5) 設定確認後、「← 保存された Cookie とデータ」の部分をクリックし前画面へ戻ります。

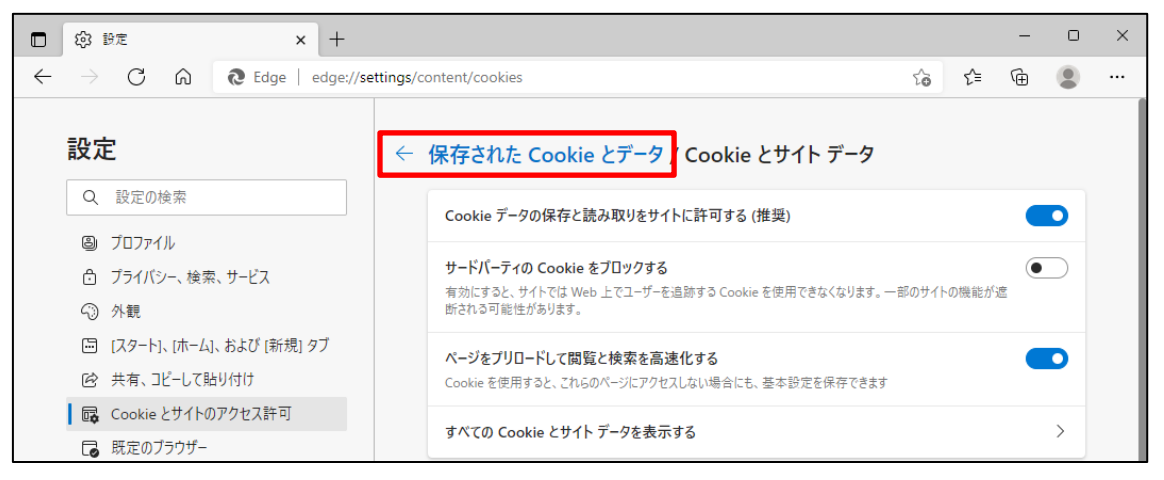

<JavaScript の設定>

(6) 「JavaScript」が「許可済み」になっていることを確認してください。「ブロック済み」になって いる場合は、「JavaScript」をクリックし「許可済み」に設定してください。

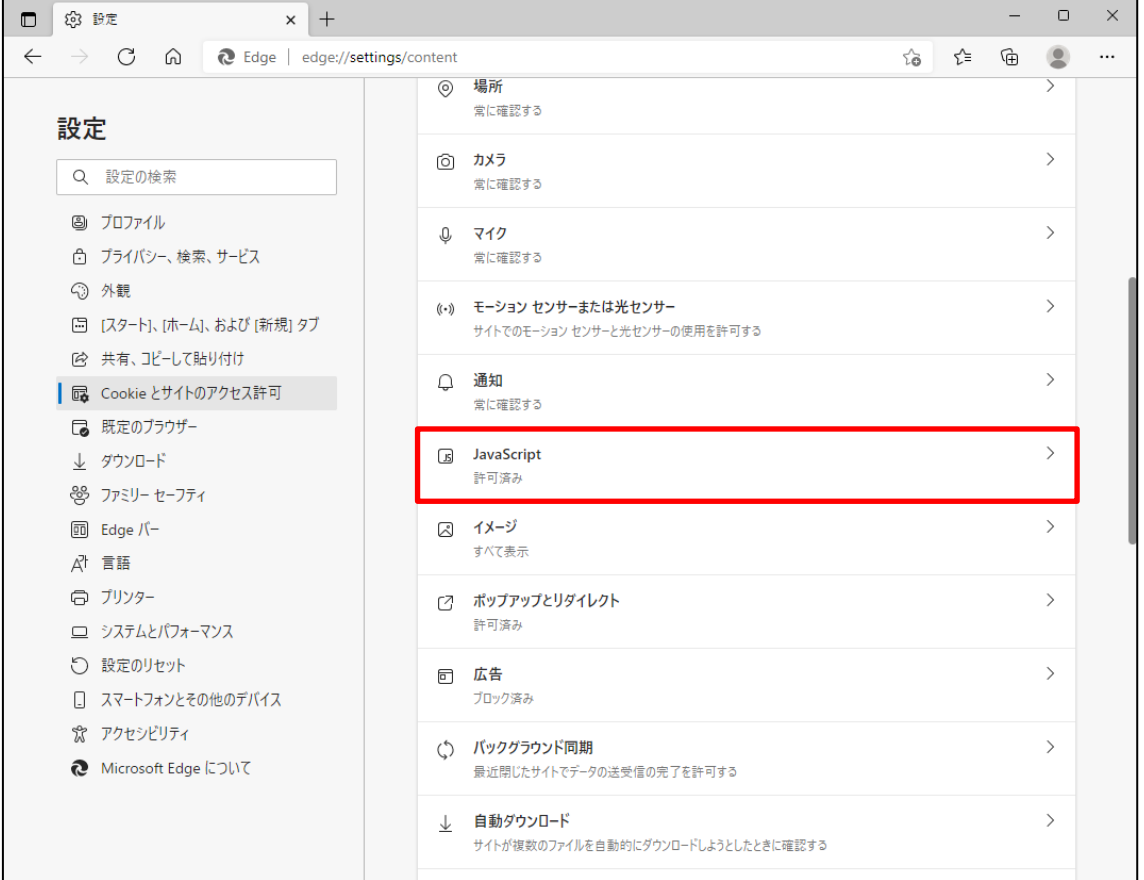

(7) 下図のように「許可済み」に設定してください。

設定確認後、「← サイトのアクセス許可」の部分をクリックし前画面へ戻ります。

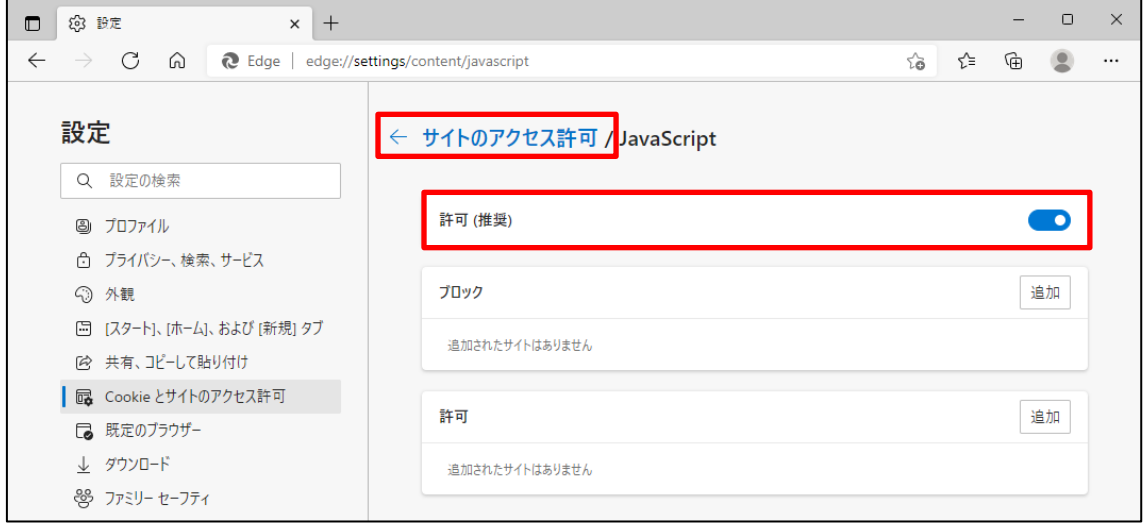

<ポップアップブロックの設定>

(8) 「ポップアップとリダイレクト」が「許可済み」になっていることを確認してください。「ブロック 済み」になっている場合は、「ポップアップとリダイレクト」をクリックしてください。

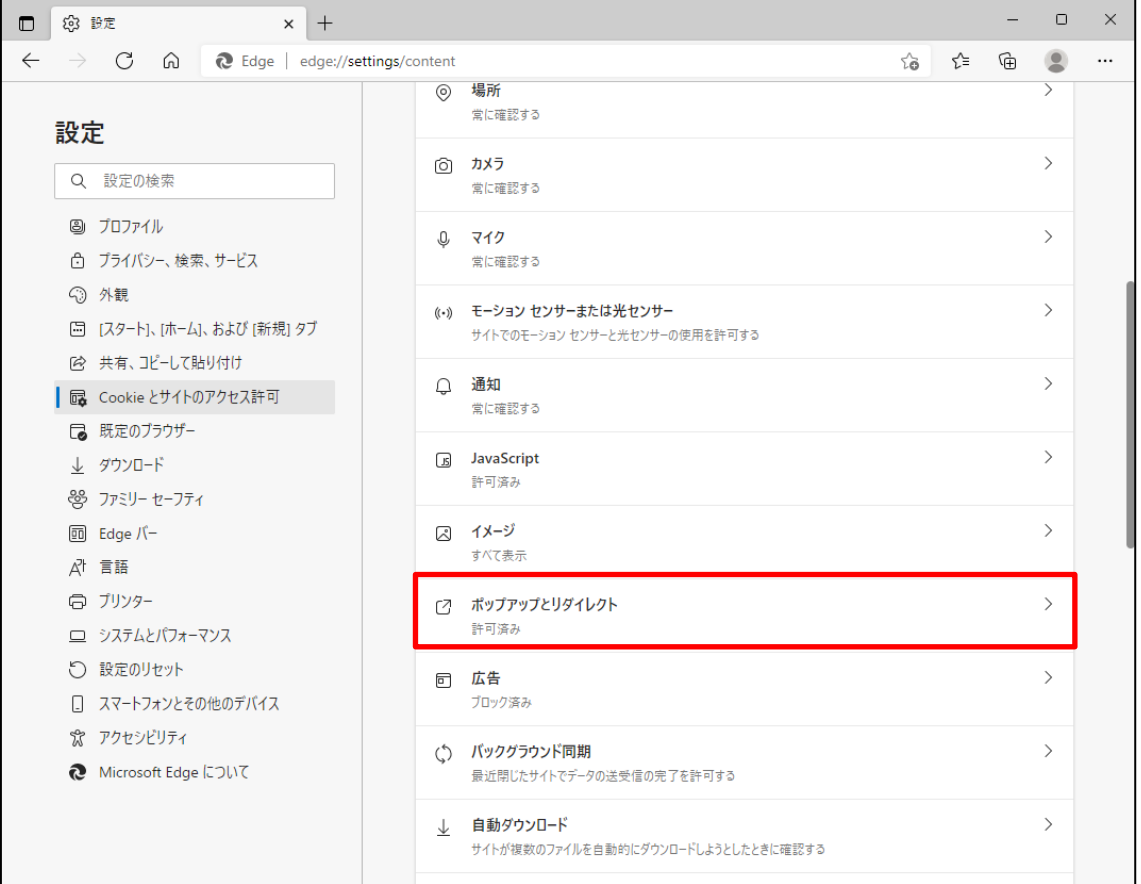

(9) 「許可」の項目欄にある[追加]ボタンを押します。「サイトの追加」画面が表示されるので賃 金控除事務支援システムの URL [https://www.cjs-rokin.jp](https://www.cjs-rokin.jp/) を入力し[追加]ボタンを押し ます。

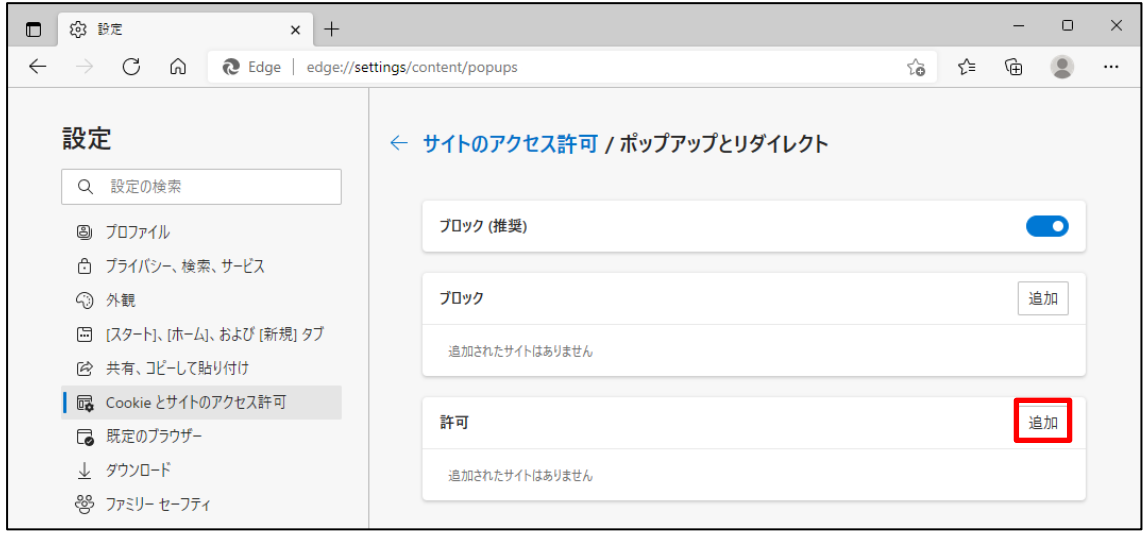

(10)「許可」の項目欄に先ほど入力したサイト URL が表示されます。

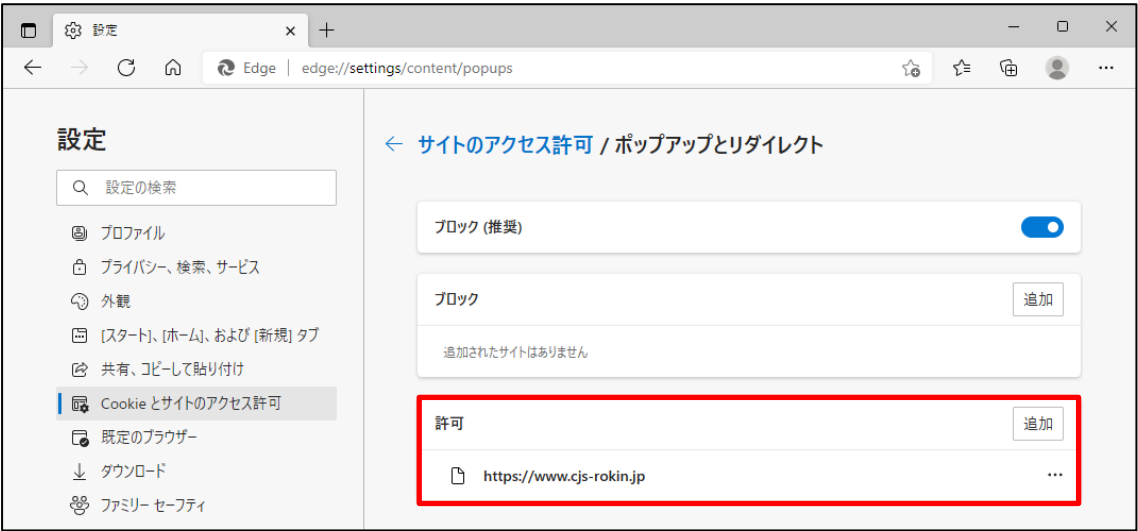

<ダウンロードの設定>

(11)「ダウンロード」をクリックします。

「ダウンロード時の動作を毎回確認する」が「ON」になっていることを確認してください。 下図のように「ON」に設定してください。

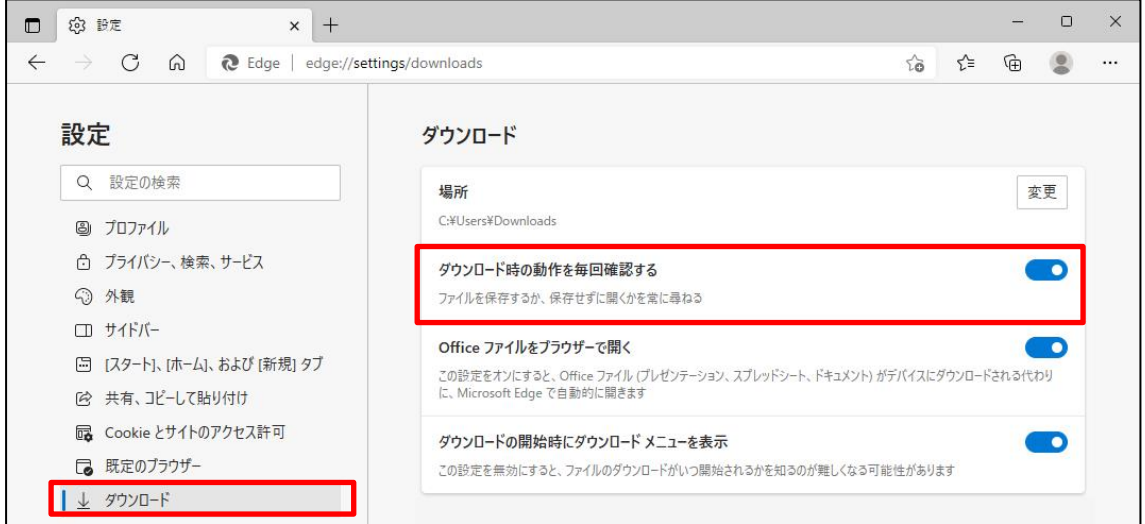

- (12)セキュリティの観点から、オートコンプリート機能を無効化したうえでご利用いただくようお 願いします。オートコンプリート機能とは、一度入力した ID・パスワードを PC 内部に保存 し、次回からのログイン手続きを省略するものです。同じサイトにアクセスする場合、2 回目 以降のログインはスムーズになりますが、PC 内部に情報が残るため、どなたでもログイン が可能となったり、ID・パスワード情報の漏えいに繋がる恐れがあります。この機能をご利 用の場合には、十分ご注意ください。
- (13)オートコンプリートを無効化する場合は、「プロファイル」の「個人情報」をクリックします。

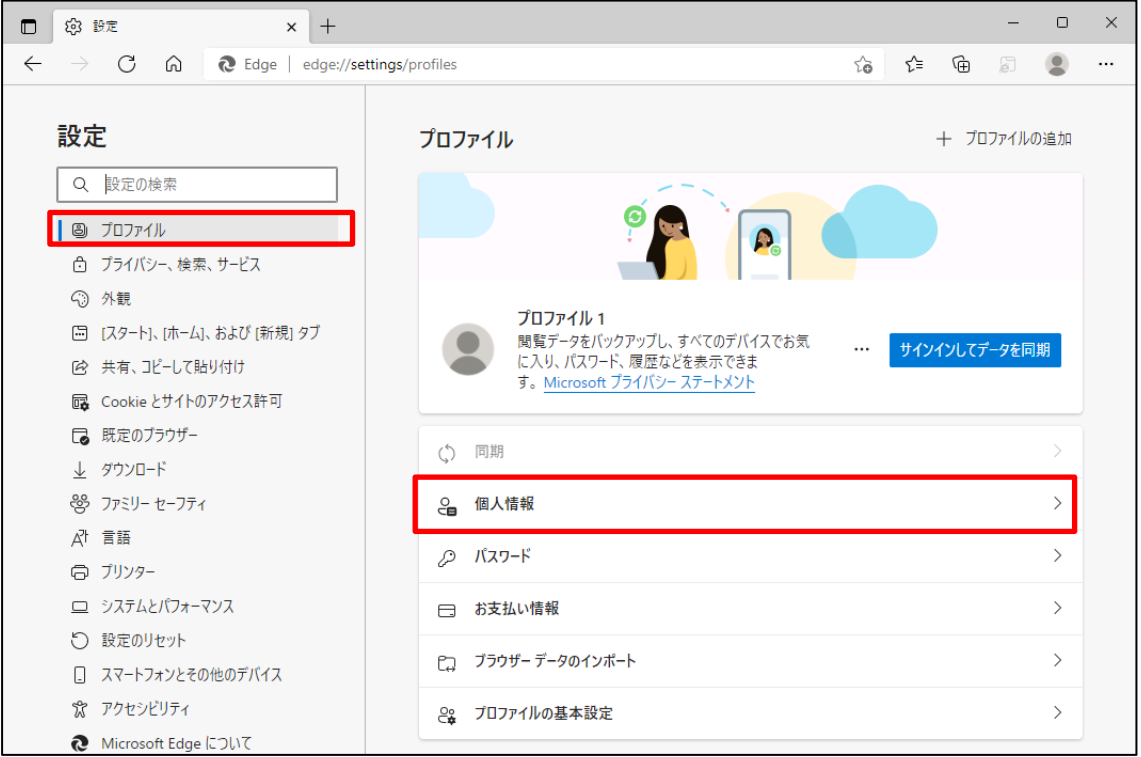

(14)オートコンプリートを無効化する場合は、「プロファイル」の「個人情報」をクリックします。 下図のように「OFF」に設定してください。

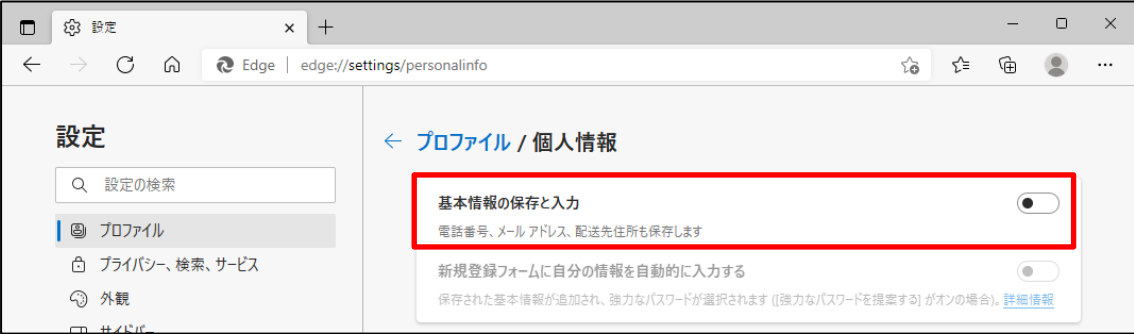

(15)ブラウザの[×]ボタンを押して画面を閉じます。

別紙 1 (8 /20) 通しページ 8 <「信頼済みサイト」への登録>

(16)Windows の「検索」から「インターネットオプション」と検索し、「インターネットオプション」を 開きます。

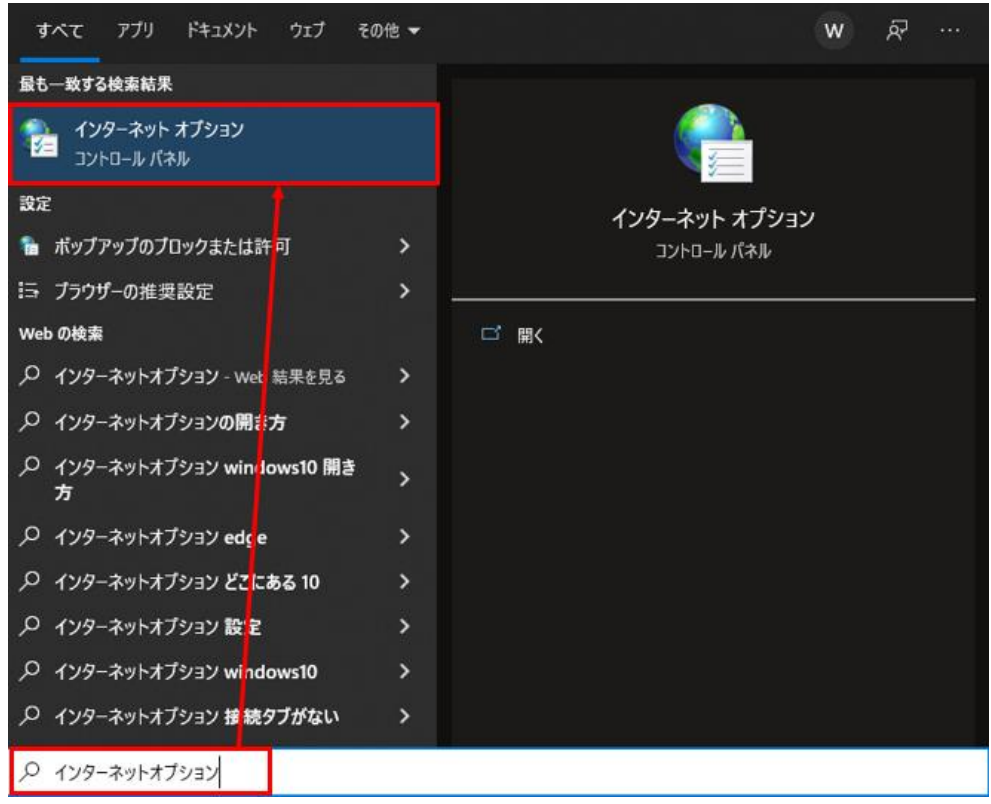

(17)[セキュリティ]タブを選択し、[信頼済みサイト]ゾーンの[サイト]ボタンを押します。

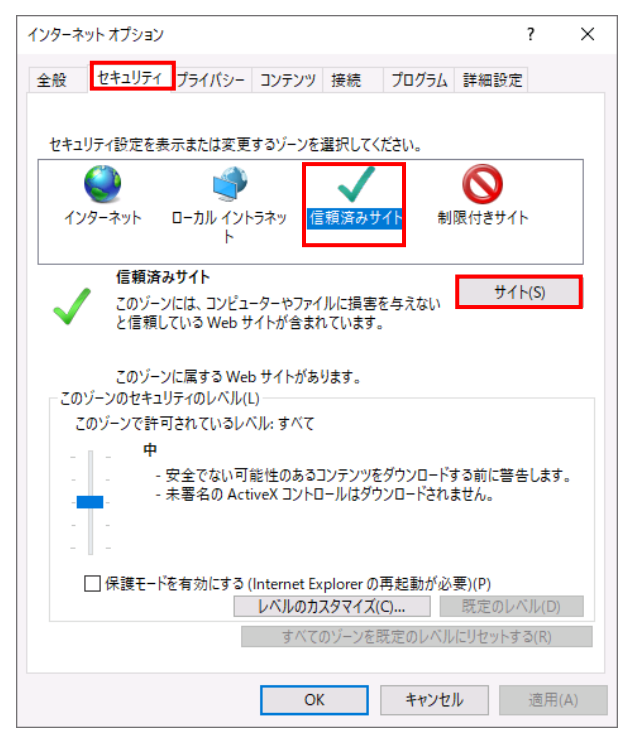

別紙 1 (9 /20) 通しページ 9

(18)「信頼済みサイト」が表示されます。

「この Web サイトをゾーンに追加する」の下に賃金控除事務支援システムの URL [https://www.cjs-rokin.jp](https://www.cjs-rokin.jp/) を入力し、[追加]ボタンを押します。

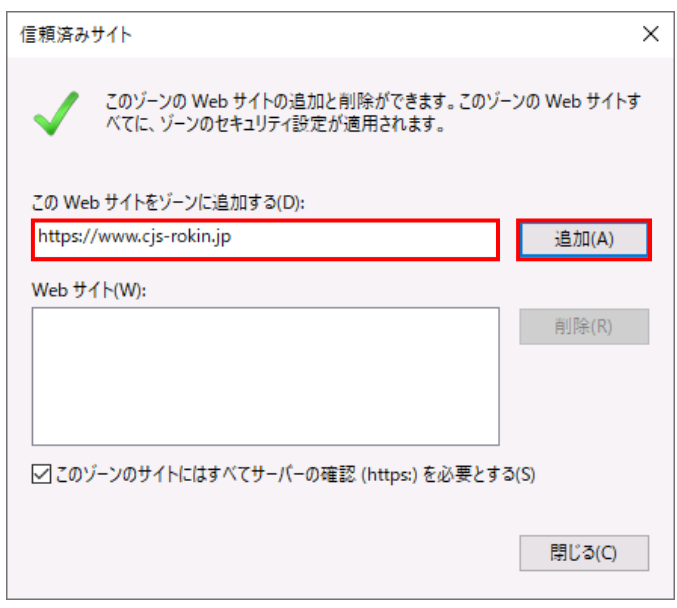

(19)「Web サイト」の下に、賃金控除事務支援システムの URL が追加されたことを 確認します。[閉じる]ボタンを押し、「信頼済みサイト」を閉じます。

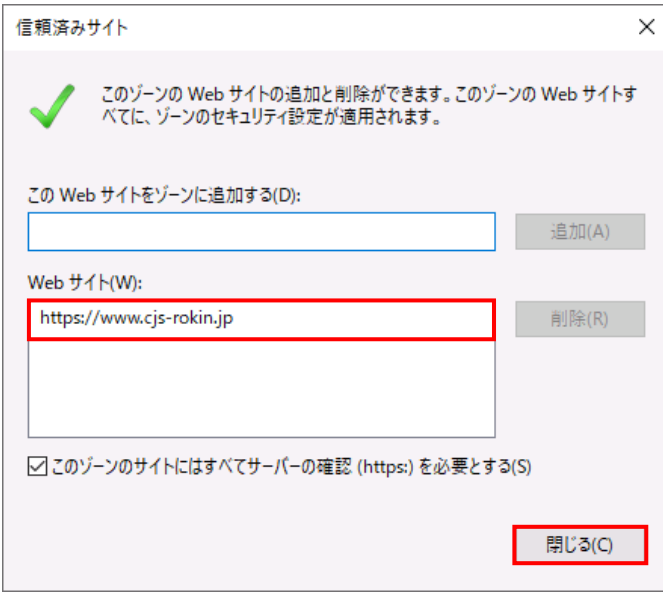

(20)[OK]ボタンを押します。

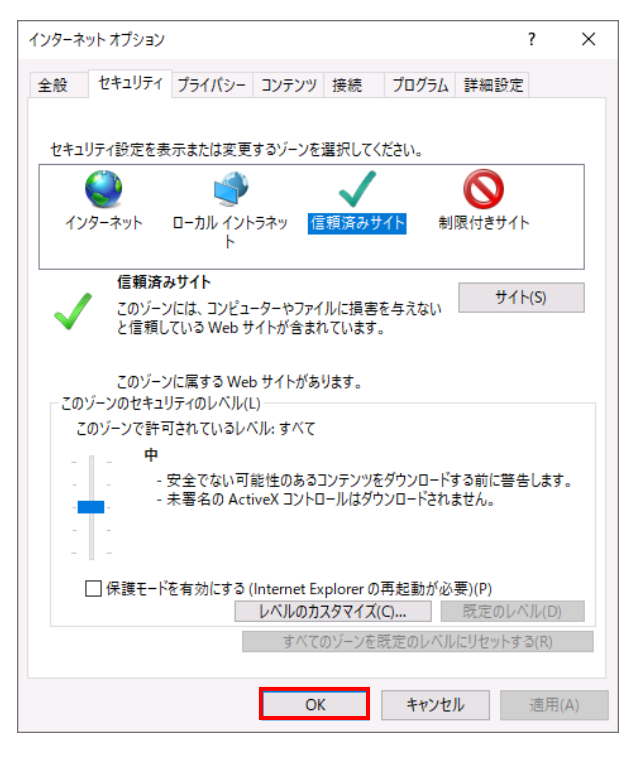

以上で設定は完了です。

#### 【Microsoft EdgeIE モードの場合】

<JavaScript の設定>

(1) Windows の「検索」から「インターネットオプション」と検索し、「インターネットオプション」を

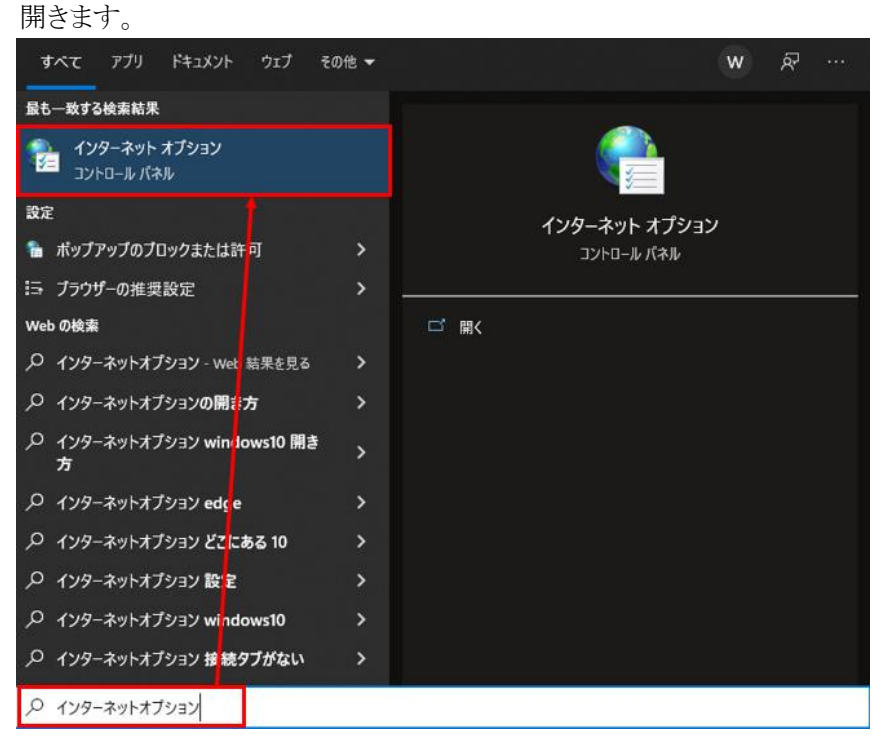

(2) [セキュリティ]タブを選択し、[インターネット]ゾーンの[レベルのカスタマイズ]ボタンを押 します。

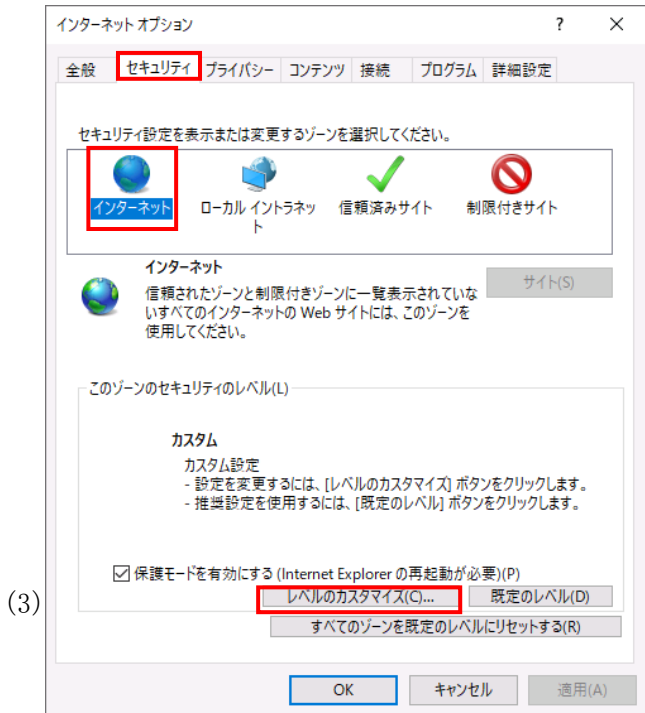

別紙 1 (12 /20) 通しページ 12 「セキュリティ設定」画面を以下のように設定し、最後に[OK]ボタンを押します。

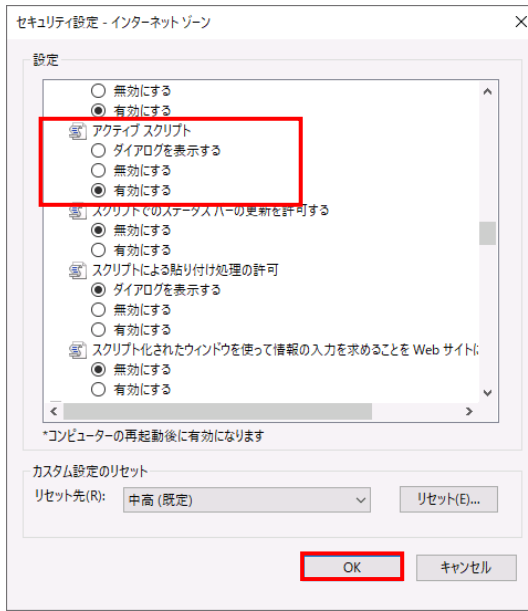

<Cookie の設定>

(4) [プライバシー]タブを選択します。

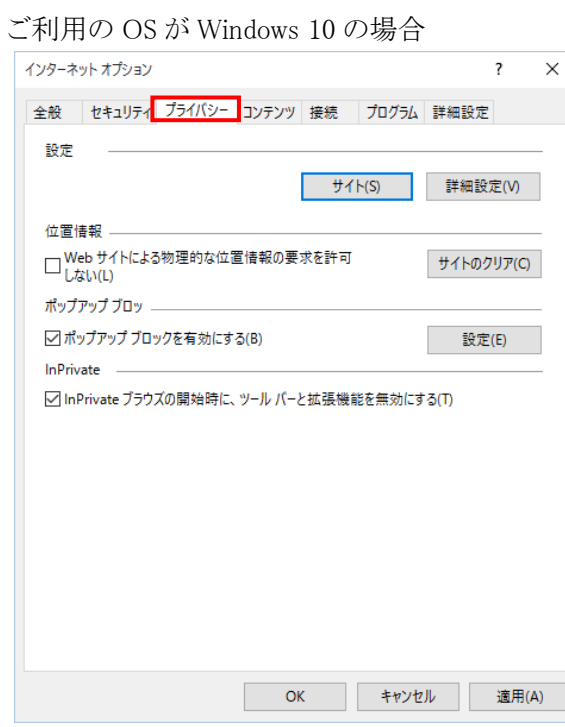

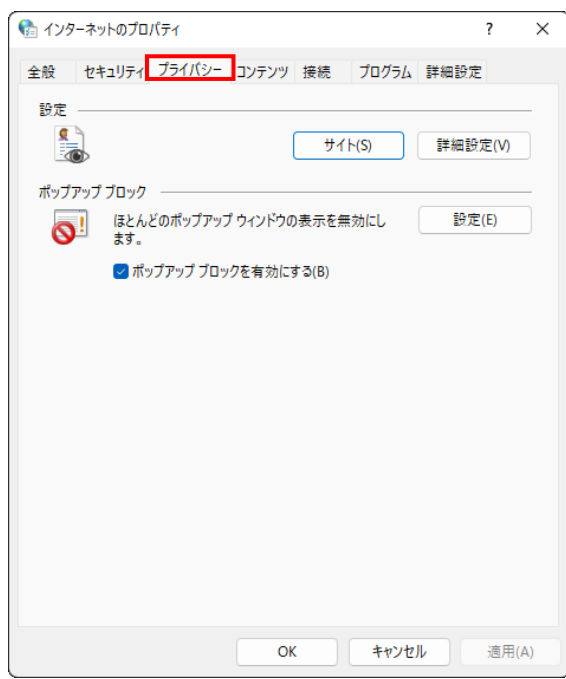

ご利用の OS が Windows 11 の場合

(5) [サイト]ボタンを押します。

ご利用の OS が Windows 10 の場合

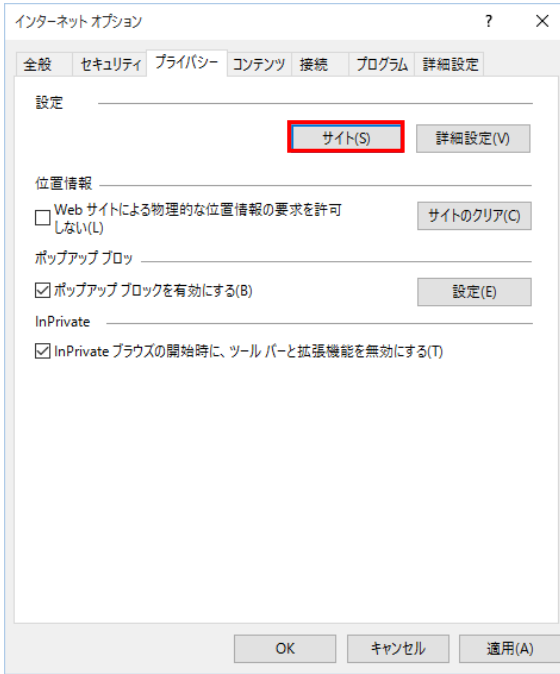

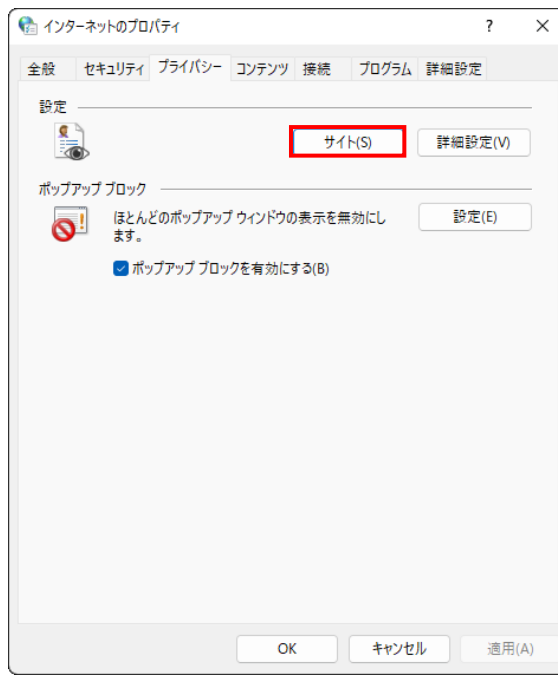

ご利用の OS が Windows 11 の場合

(6) 「Web サイトのアドレス」に賃金控除事務支援システムの URL [https://www.cjs-rokin.jp](https://www.cjs-rokin.jp/) を 入力し、[許可]ボタンを押します。

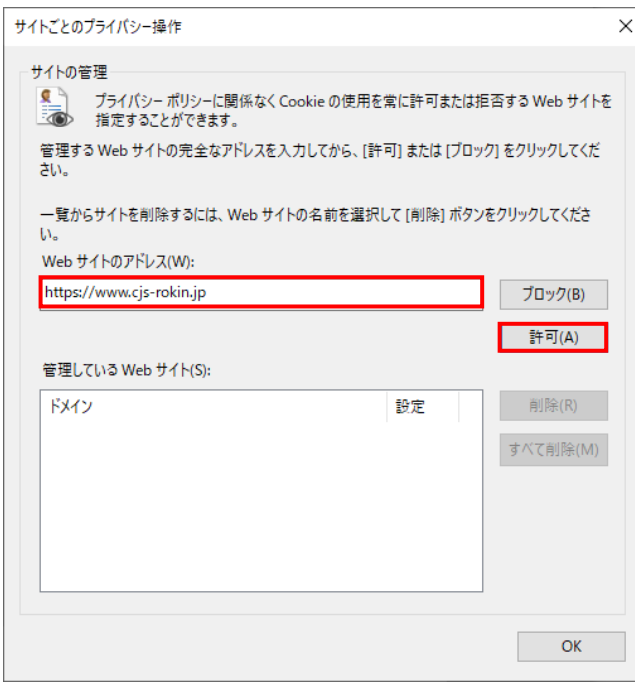

(7) 賃金控除事務支援システムの URL が追加されたことを確認し、[OK]ボタンを押します。

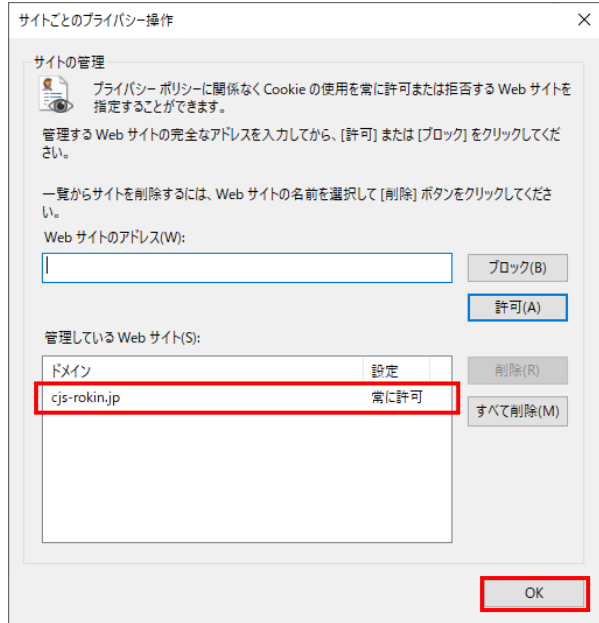

<ポップアップブロックの設定>

(8) 「ポップアップブロック」の設定を確認します。

「ポップアップブロックを有効にする」のチェックボックスがチェックされている場合は、設定 ボタンを押します。

「ポップアップをブロックする」のチェックボックスがチェックされていない場合は、以下 (9)(10)は不要です。

ご利用の OS が Windows 10 の場合

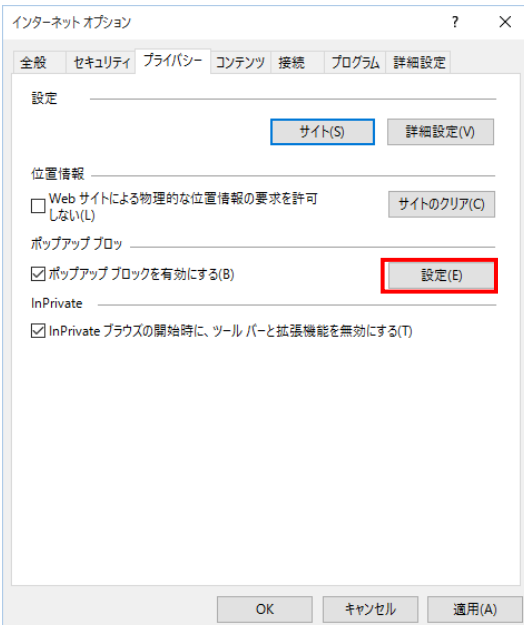

別紙 1 (16 /20) 通しページ 16 ご利用の OS が Windows 11 の場合

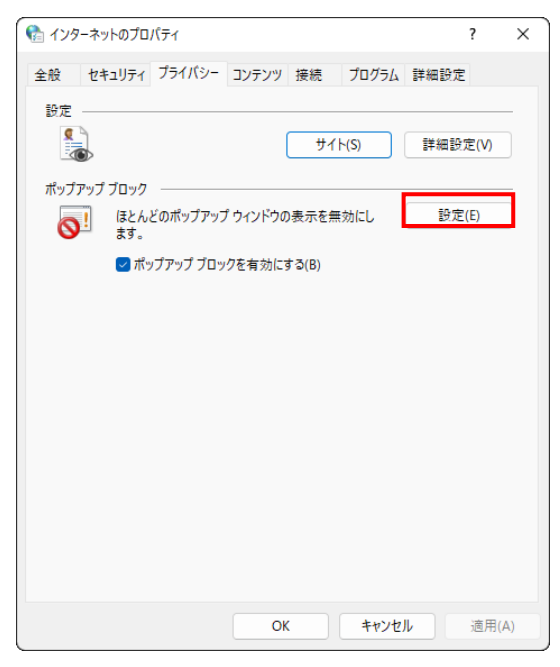

(9) 「ポップアップブロックの設定」画面の「許可する Web サイトのアドレス」に賃金控除事務支 援システムの URL [https://www.cjs-rokin.jp](https://www.cjs-rokin.jp/) を入力し、[追加]ボタンを押します。

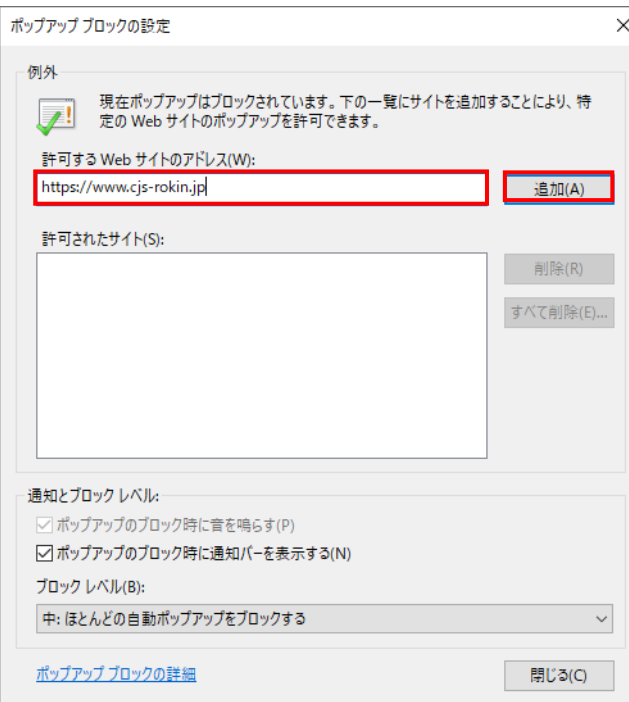

(10)賃金控除事務支援システムの URL が追加されたことを確認し、[閉じる]ボタンを押しま

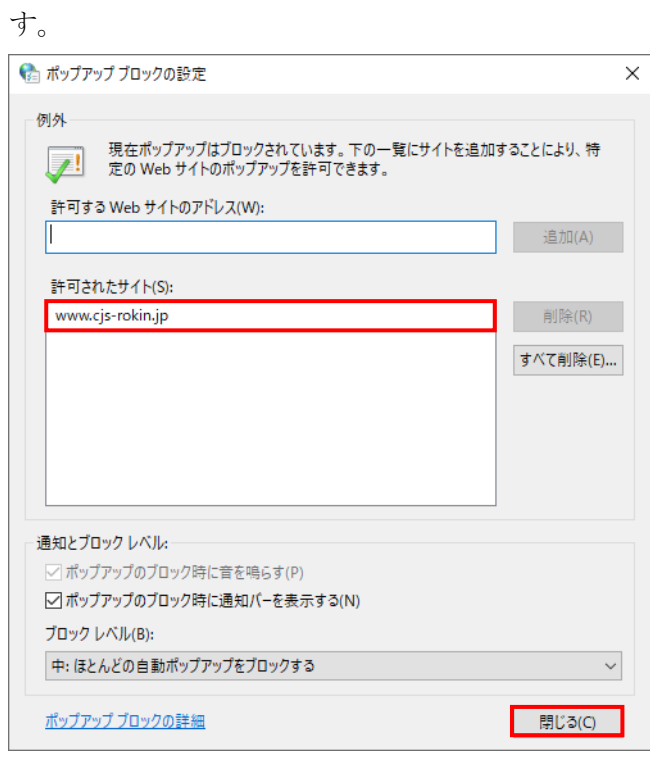

(11)[OK]ボタンを押します。

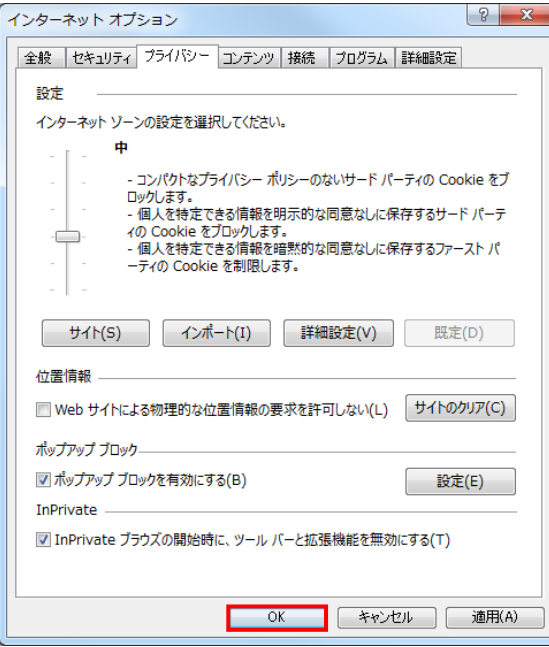

<「信頼済みサイト」への登録>

(12)[セキュリティ]タブを選択し、[信頼済みサイト]ゾーンの[サイト]ボタンを押します。

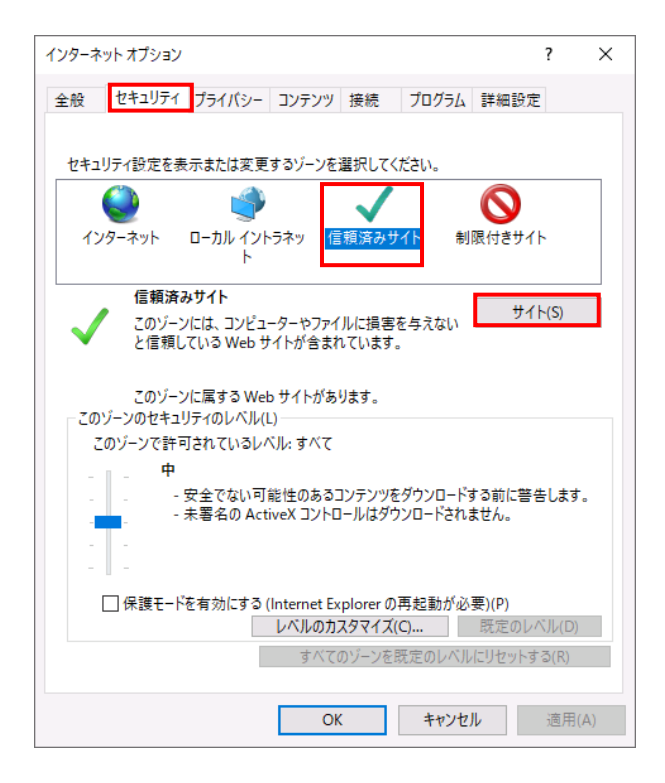

(13)「信頼済みサイト」が表示されます。

「この Web サイトをゾーンに追加する」の下に賃金控除事務支援システムの

URL [https://www.cjs-rokin.jp](https://www.cjs-rokin.jp/) を入力し、[追加]ボタンを押します。

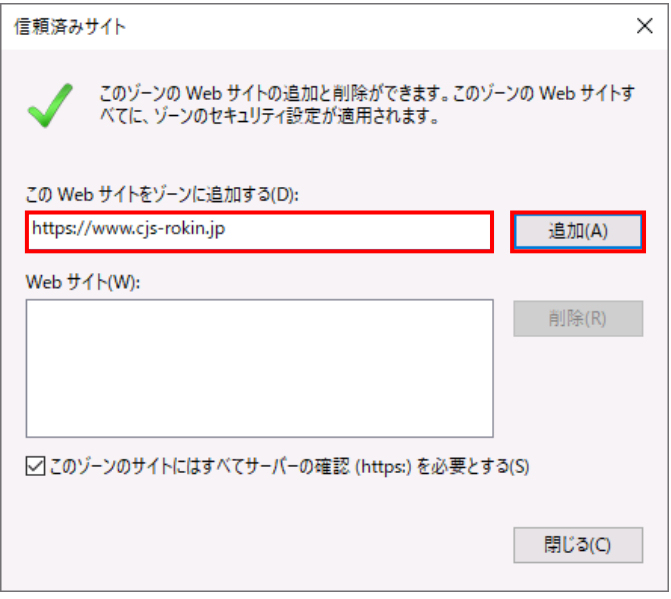

別紙 1 (19 /20) 通しページ 19 (14)「Web サイト」の下に、賃金控除事務支援システムの URL が追加されたことを 確認します。[閉じる]ボタンを押し、「信頼済みサイト」を閉じます。

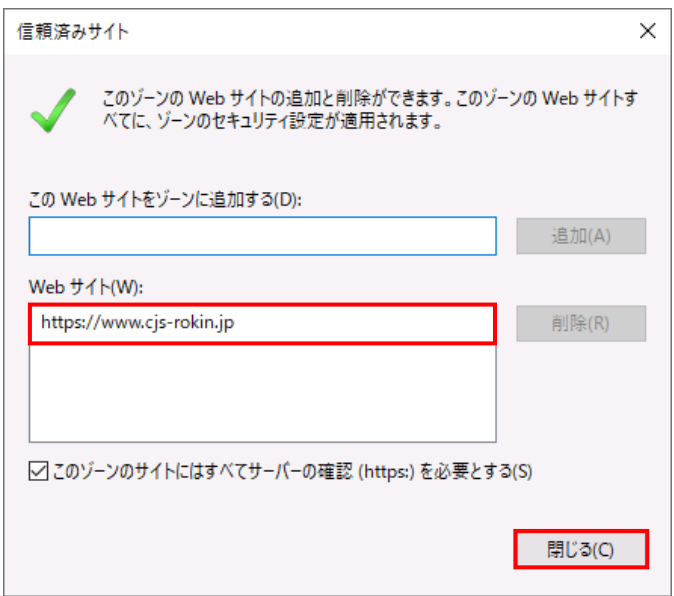

(15)[OK]ボタンを押します。

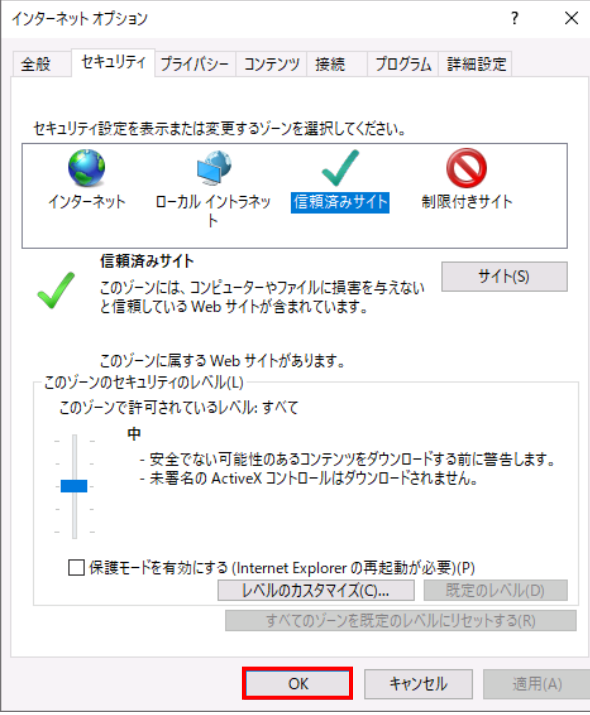

<オートコンプリートの設定>

- (16)セキュリティの観点から、オートコンプリート機能を無効化したうえでご利用いただくようお 願いします。オートコンプリート機能とは、一度入力した ID・パスワードを PC 内部に保存 し、次回からのログイン手続きを省略するものです。同じサイトにアクセスする場合、2 回目 以降のログインはスムーズになりますが、PC 内部に情報が残るため、どなたでもログイン が可能となったり、ID・パスワード情報の漏えいに繋がる恐れがあります。この機能をご利 用の場合には、十分ご注意ください。
- (17)[コンテンツ]タブを選択し、[オートコンプリート]の[設定]ボタンを押します。

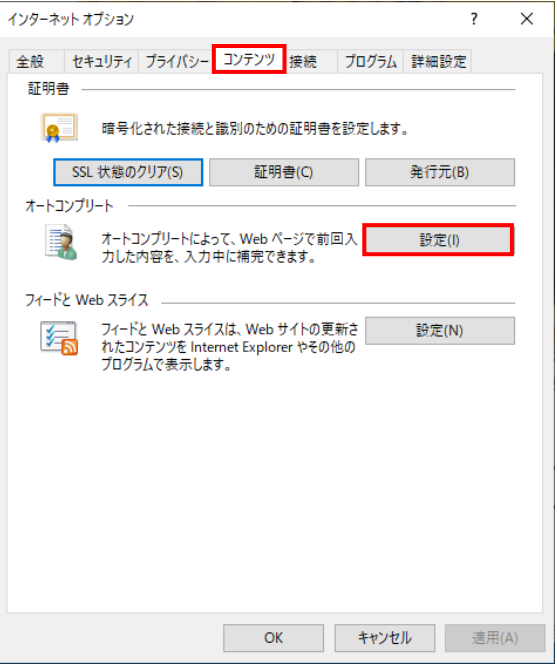

(18)「フォームと検索」「フォームのユーザー名およびパスワード」のチェックを外し、「OK」ボタ

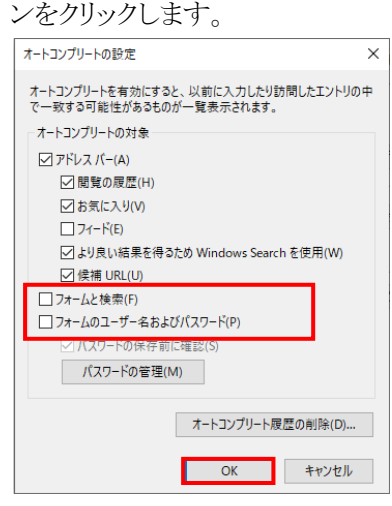

以上で設定は完了です。

別紙 1 (21 /20) 通しページ 21

(Ⅱ.1)

## II. 初期設定

《初期設定》 マスターユーザーが行う初期設定 ■マスターユーザーの初期登録 ①URLアクセス ②マスターユーザー初期登録選択 ③初期登録ログイン ④登録内容入力 ⑤登録実行 ⑥登録結果

## 1. マスターユーザーが行う初期設定

マスターユーザーがはじめてサービスを利用する際には初期設定が必要です。 以下の流れで初期設定を行います。

#### <マスターユーザーの登録>

■ マスターユーザーの初期登録

- ご契約番号と初期パスワードを使い、マスターユーザーを新規登録します。
- 電子証明書発行

電子証明書を新規発行し、ご利用のパソコンにインポートします。

<一般ユーザーの登録>

■ ログイン 一般ユーザーを登録するために、マスターユーザーでログインします。 ■ 一般ユーザーの登録

一般ユーザーを新規登録します。

## <u><マスターユーザーの登録></u>

## ■ マスターユーザーの初期登録

本システムにログインを行うマスターユーザーの登録を行います。

マスターユーザーは1会員で1件のみ登録ができます。

「ご利用開始(変更)のお知らせ」に記載されたご契約番号と、ご契約時に会員から労金に申請し た初期パスワードを使用して登録します。

## ① URLアクセス

ブラウザを起動し、「ご利用開始(変更)のお知らせ」に記載されているURLにアクセスします。

(Ⅱ.1) 《初期設定》 マスターユーザーが行う初期設定 ■マスターユーザーの初期登録 ①URLアクセス ②マスターユーザー初期登録選択 ③初期登録ログイン ④登録内容入力 ⑤登録実行 ⑥登録結果

※ 画面が正常に表示されない場合は、ブラウザの設定をご確認ください。

■別紙⇒ 操作マニュアル【共通編】「別紙1.ブラウザの設定」

※ ブラウザのバージョンや設定の違い等により、電子証明書発行前であっても URL アクセス時に電子 証明書の選択画面が表示されることがあります。その場合、選択すべき電子証明書はないため、そ のまま[OK]ボタンを押してください。

## ② マスターユーザー初期登録選択

「ろうきん賃金控除事務支援システムログイン画面」にある[マスターユーザーの初期登録]ボタ ンを押します。

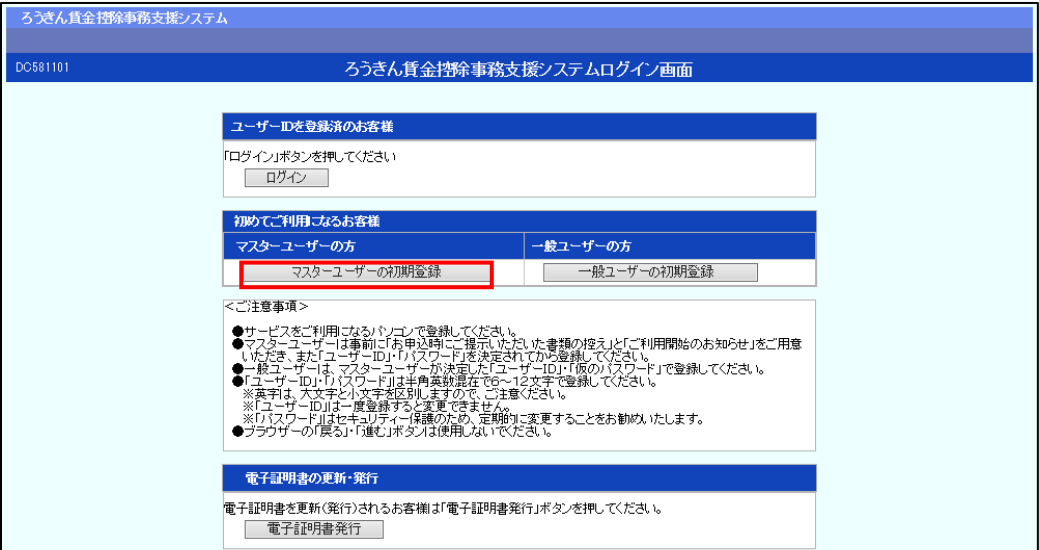

#### 【ボタン説明】

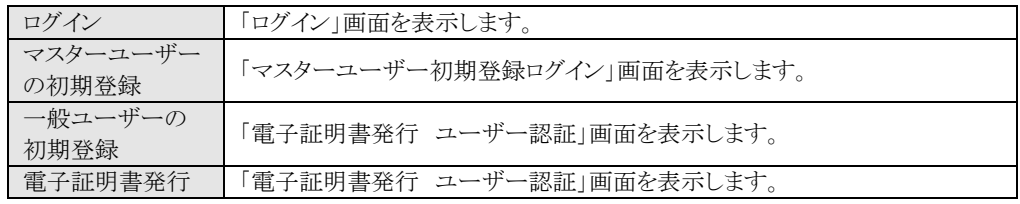

(Ⅱ.1)

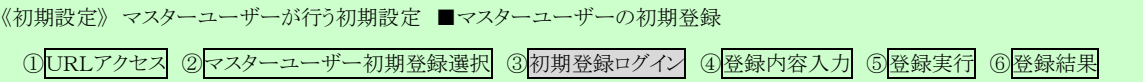

## ③ 初期登録ログイン

契約番号と初期パスワードを入力し、[次へ]ボタンを押します。 契約番号と初期パスワードが認証された場合、「マスターユーザー初期登録」画面が表示され

ます。

※ 契約番号には、「ご利用開始(変更)のお知らせ」に記載された契約番号を入力します。

※ 初期パスワードには、契約時にご契約者様が労金に申請したパスワードを入力します。

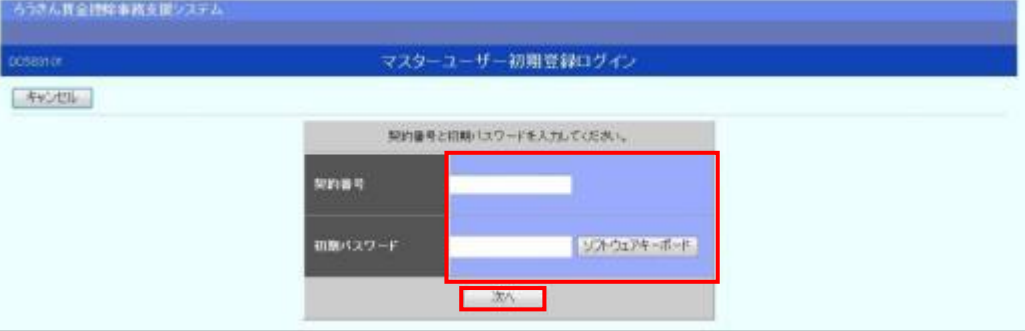

#### 【入力項目説明】

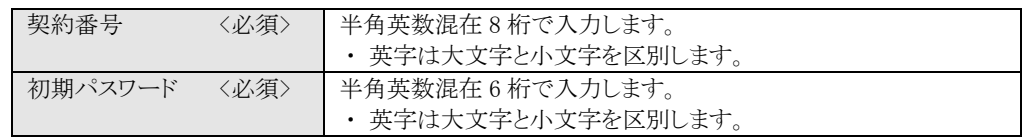

#### 【ボタン説明】

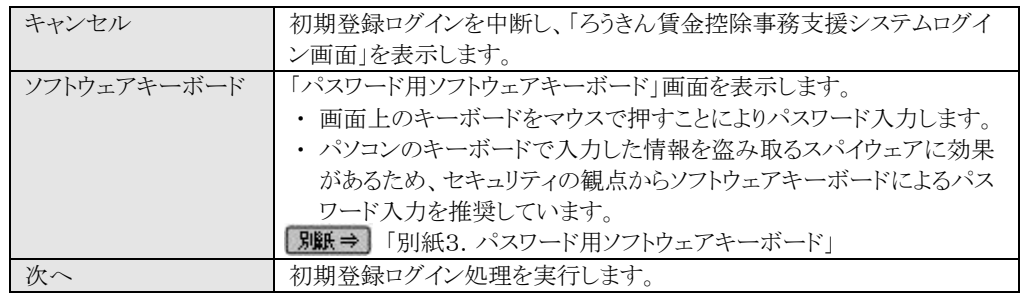

※ パスワードを連続して6回間違えた場合は、60分間ログイン不可(ロック)になります。

ロック状態は60分経過後に解除され再度ログイン操作が可能になりますが、ロックを3回繰り返した

場合にはログイン不可(閉塞)となり、以降ログインできなくなります。

※ 閉塞の状態になった場合は、労金へお問い合わせください。

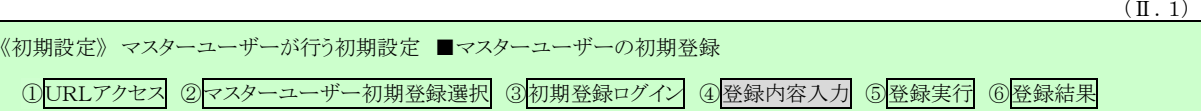

## ④ 登録内容入力

各項目に登録内容を入力します。

## ※ ユーザーID とパスワードには、任意の文字列を半角英数混在で設定してください。(入力項目説明をご確 認ください。)

※ ユーザーIDは、マスターユーザーが電子証明書発行(再発行)時に使用します。

※ パスワードは、マスターユーザーが電子証明書発行およびログイン時に使用します。

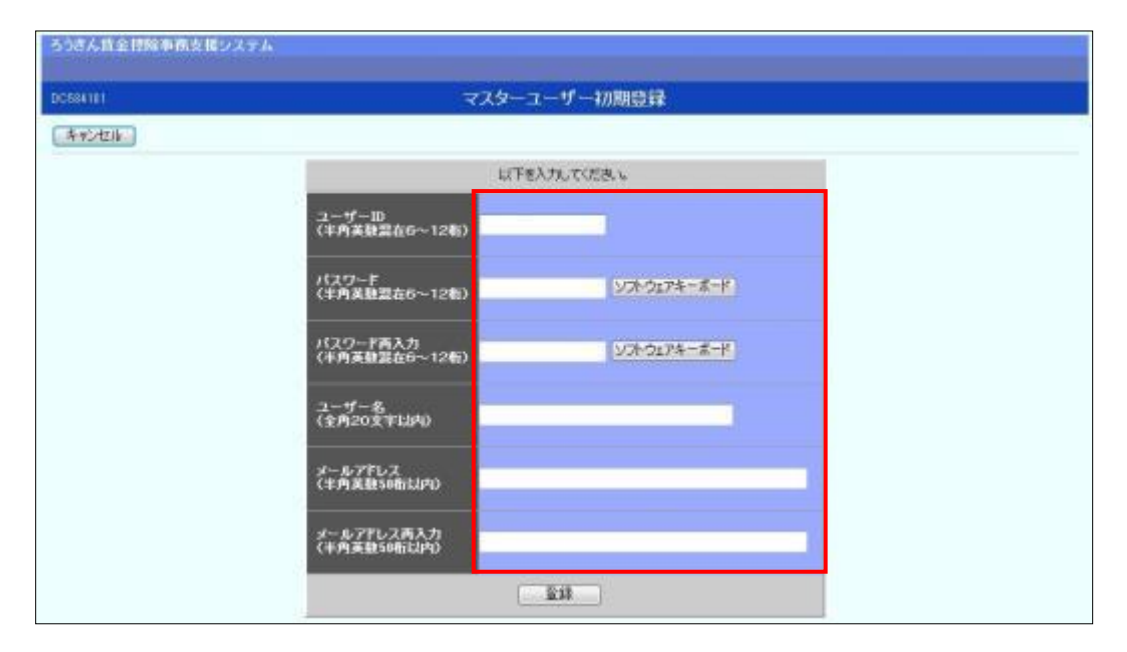

#### 【入力項目説明】

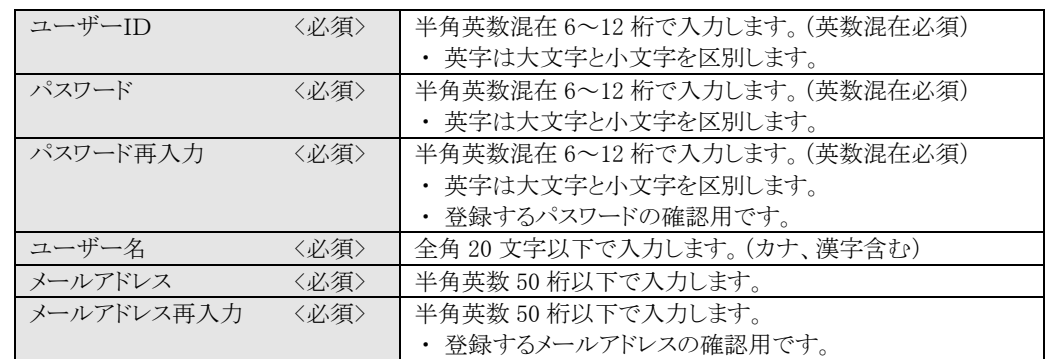

## 【ボタン説明】

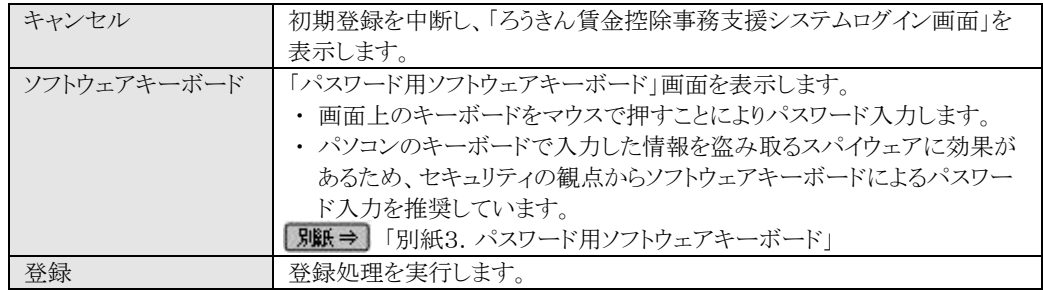

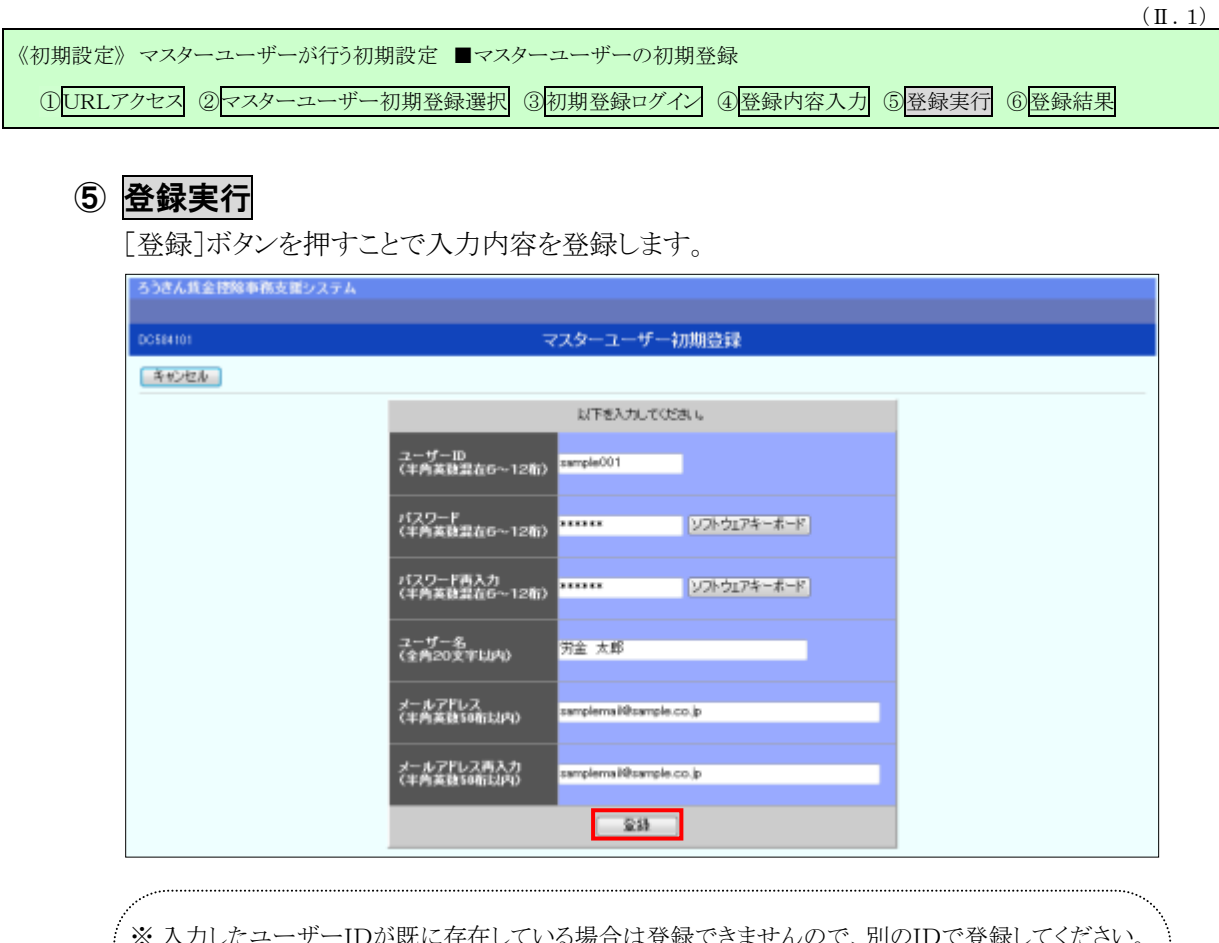

※ 入力したユーザーIDが既に存在している場合は登録できませんので、別のIDで登録してください。 ※ ユーザーID・パスワードはお忘れにならないようご注意ください。また第三者に知られることのない ように厳重に管理してください。 ※ ご登録いただいたメールアドレスにお知らせ等のメールが送られます。メールの種類については別

紙をご覧ください。

■別紙10. 契約ユーザー宛に送られるメールについて」

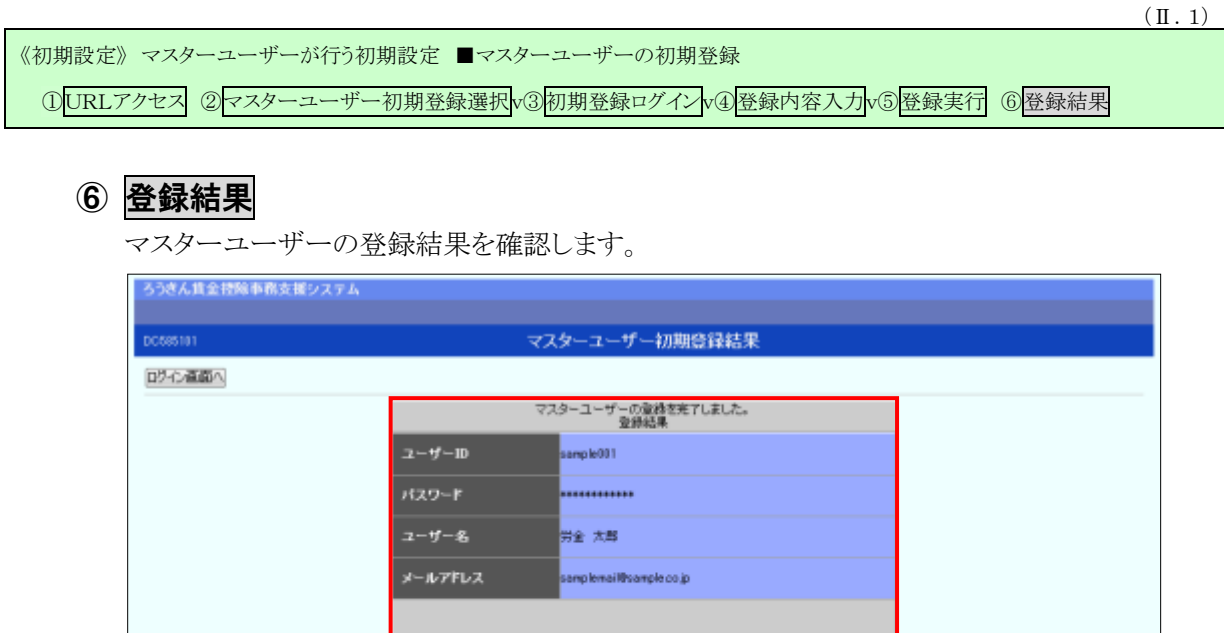

電子証明書の更新·発行<br>引き続き電子証明書発行を行います。「電子証明書発行」水のを押してください。

# ■電子証明審案作■

# 引き続き電子証明書の発行を行います。

## [電子証明書発行]ボタンを押してください。

**|画面説明⇒ | 「Ⅳ.5-1. ユーザー情報」** 

電子証明書の発行をあとで行う場合は[ログイン画面へ]ボタンを押し、「ろうきん賃金控除事務 支援システムログイン画面」から電子証明書の発行を行ってください。

【ボタン説明】

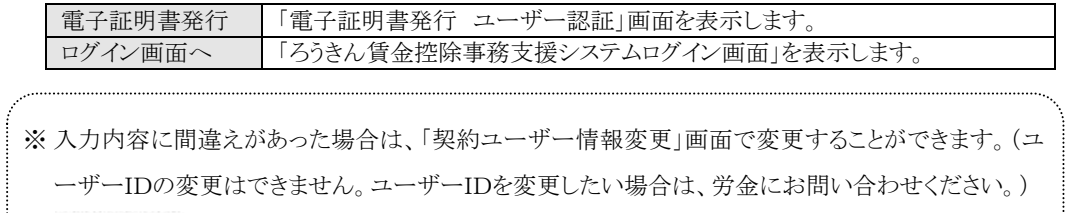

(Ⅱ.1)

《初期設定》 マスターユーザーが行う初期設定 ■電子証明書発行 ①ユーザー認証 ②発行 ③発行中 ④発行結果 ⑤インポート

## ■ 電子証明書発行

電子証明書の発行を行います。

電子証明書は発行作業を行ったパソコンにインポートします。 電子証明書をインポートしたパソコンからのみ本システムへのログインが可能になります。 ※ 電子証明書は Windows のログオンアカウントごとにインポートしてください。

電子証明書の発行は本システムを利用する際のログオンアカウントで行ってください。

電子証明書は1ユーザーに対して1枚のみ発行ができます。

電子証明書の有効期限は発行日を含めて366日間です。証明書の更新は有効期限が切れる30 日前より可能になります。

## ① ユーザー認証

ユーザーIDとパスワードを入力し、[認証]ボタンを押します。 ユーザーIDとパスワードが認証された場合、「電子証明書発行」画面が表示されます。

```
※前述の「マスターユーザーの初期登録」で登録したユーザーID とパスワードを入力します。
```
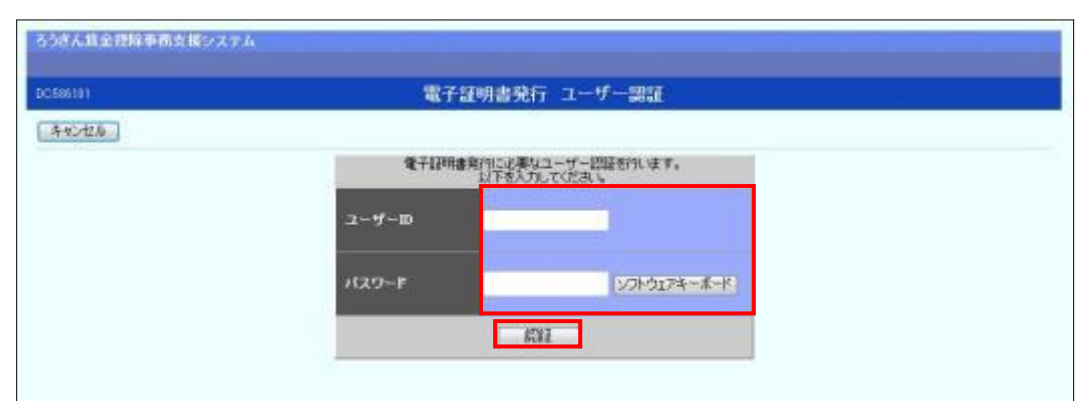

#### 【入力項目説明】

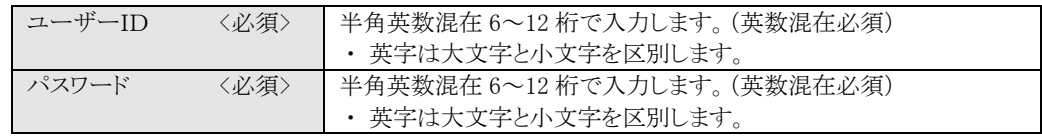

#### 【ボタン説明】

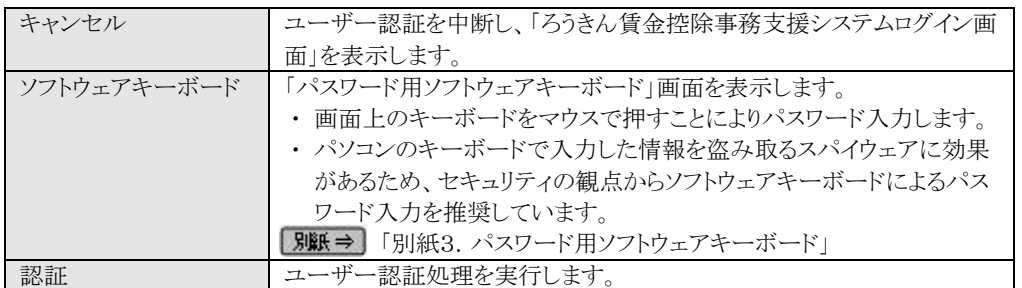

(Ⅱ.1)

## 《初期設定》 マスターユーザーが行う初期設定 ■電子証明書発行 ①ユーザー認証 ②発行 ③発行中 ④発行結果 ⑤インポート

※ パスワードを連続して6回間違えた場合は、60分間ログイン不可(ロック)になります。

- ロック状態は60分経過後に解除され再度ログイン操作が可能になりますが、ロックを3回繰り返した 場合にはログイン不可(閉塞)となり、入力したユーザーIDは認証できなくなります。
- ※ 既に電子証明書を発行されている場合、認証を行えません。ただし有効期限が切れる30日前より認 証可能になります。
- ※ ロックまたは閉塞の状態になった場合、ご登録いただいたアドレスへメールでお知らせします。
- ※ マスターユーザーが閉塞の状態になった場合は、労金へお問い合わせください。

## ② 発行

[発行]ボタンを押します。

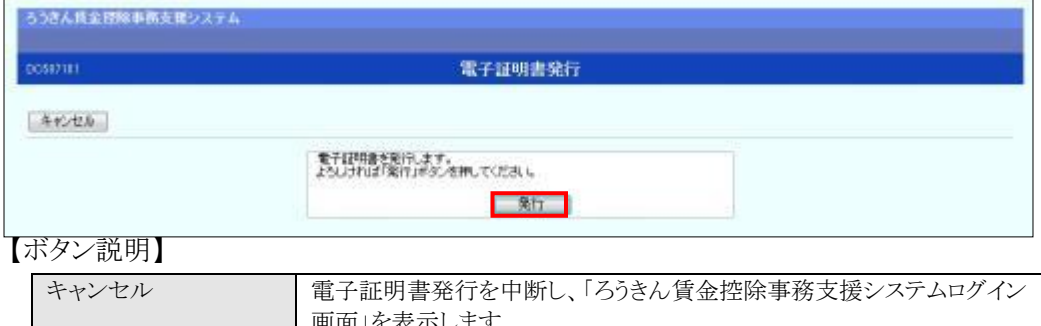

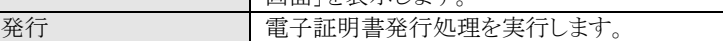

## ③ 発行中

発行中は「電子証明書発行中」画面が表示されます。そのままお待ちください。

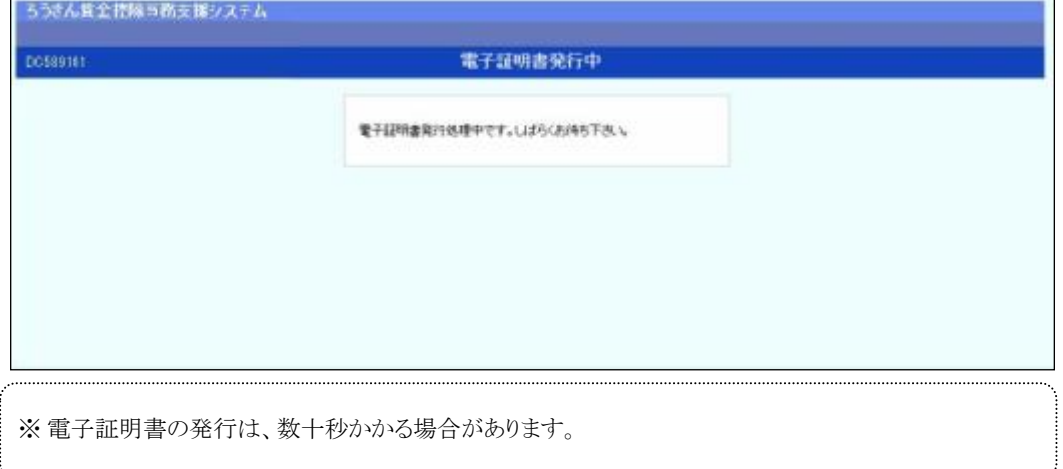

《初期設定》 マスターユーザーが行う初期設定 ■電子証明書発行 ①ユーザー認証 ②発行 ③発行中 ④発行結果 ⑤インポート

## ④ 発行結果

画面に表示された電子証明書発行結果を確認します。

#### 後述「⑤インポート」の処理が完了するまで、この画面を閉じないでください。

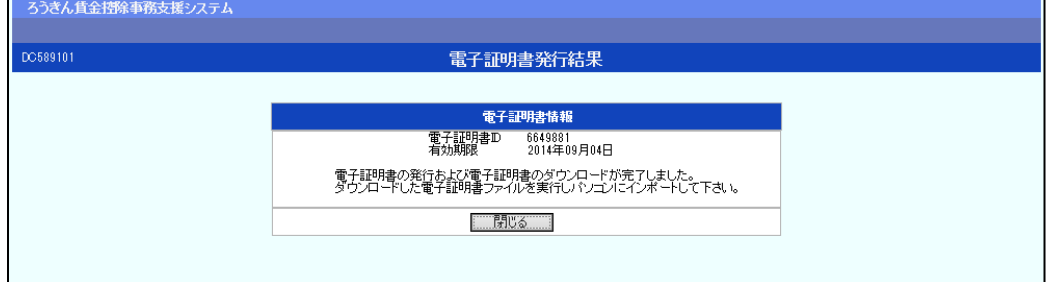

電子証明書発行画面が表示されると同時に、拡張子が「p12」の電子証明書ファイルが自動で ダウンロードされ画面が表示されますので[開く]ボタンを押してください。

※ ダウンロードフォルダに保存した場合は、電子証明書p12 ファイルをダブルクリックもしくは右クリック から[開く]を選択してください。ファイル名:ユーザーID + 日付時間 + .p12 ※ 電子証明書p12 ファイルを開かずに終了した場合は、電子証明書が既に発行済みとなっているため 労金へ失効依頼してください。

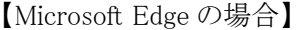

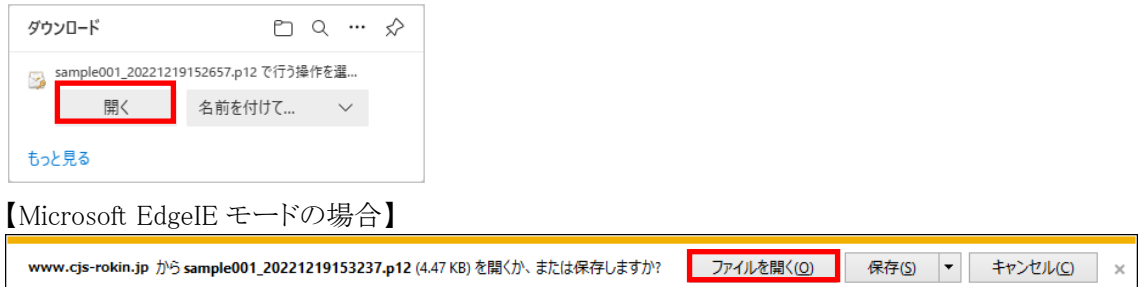

Internet Explorer セキュリティ画面が表示される場合は、[許可する] ボタンを押してください。

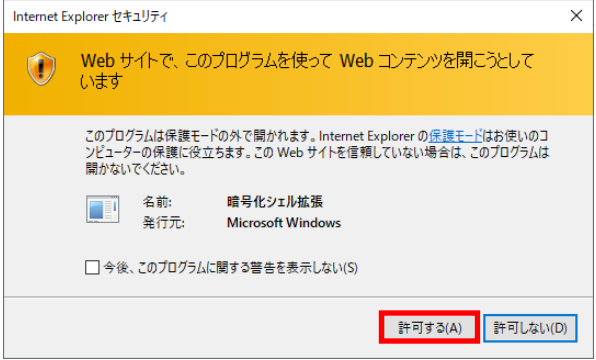

(Ⅱ.1)

(Ⅱ.1)

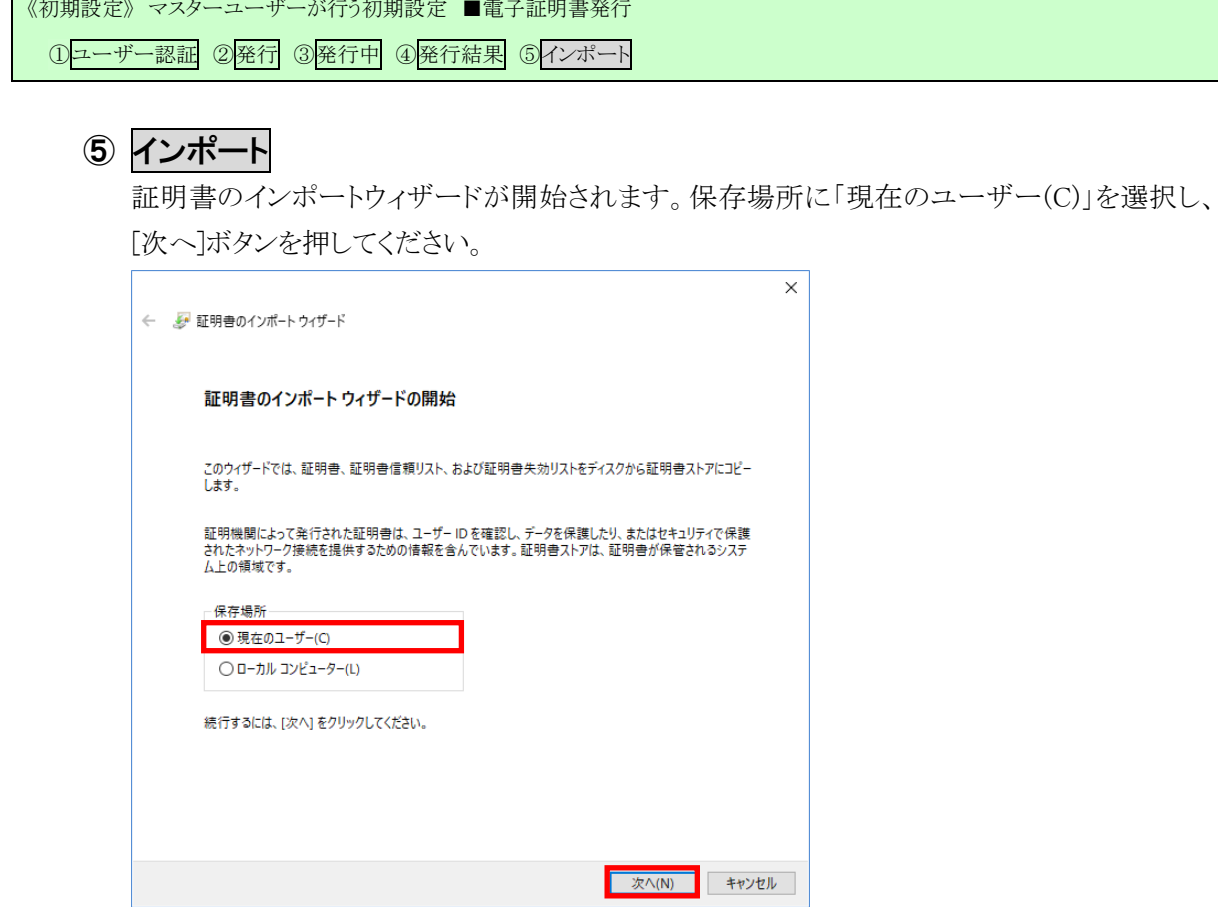

 $\mathcal{L}(\mathcal{A})$ 

ファイル名にインポートする電子証明書の p12 ファイルが選択されていることを確認し、[次へ] ボタンを押してください。

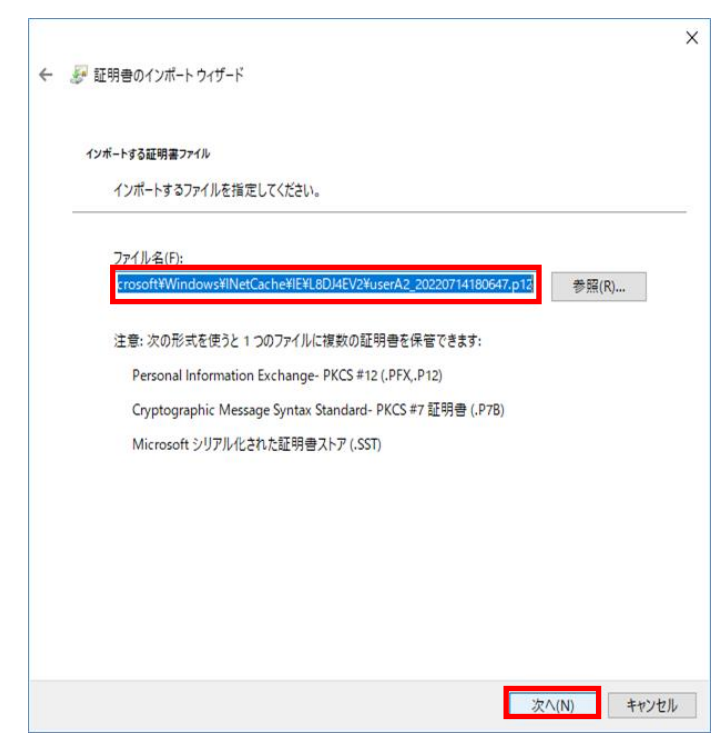

 $(\mathbb{I}.1)$ 

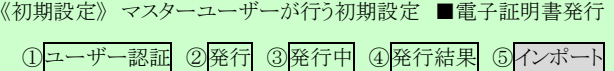

「全ての拡張プロファイルを含める(A)」にチェックを入れ、賃金控除事務支援システムに登録 したユーザーID のパスワードをパスワード欄に入力し、[次へ] ボタンを押してください。

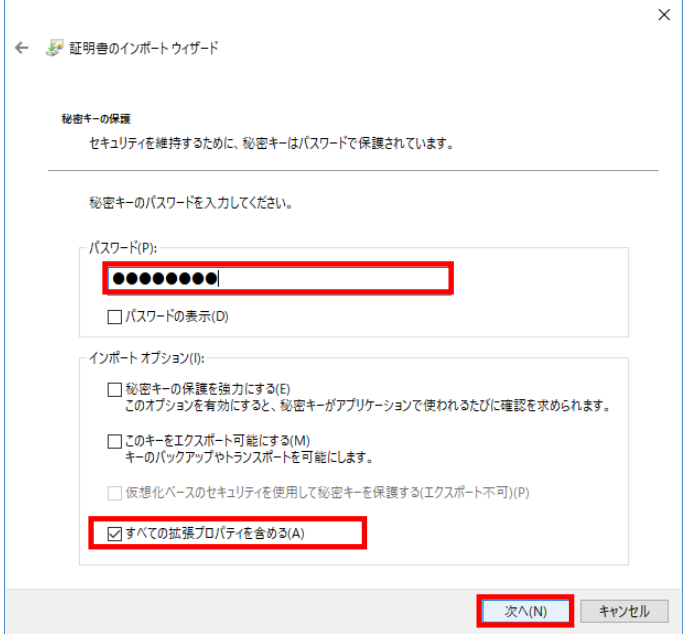

「証明書の種類に基づいて、自動的に証明書ストアを選択する(U)」にチェックを入れ、[次へ] ボタンを押してください。

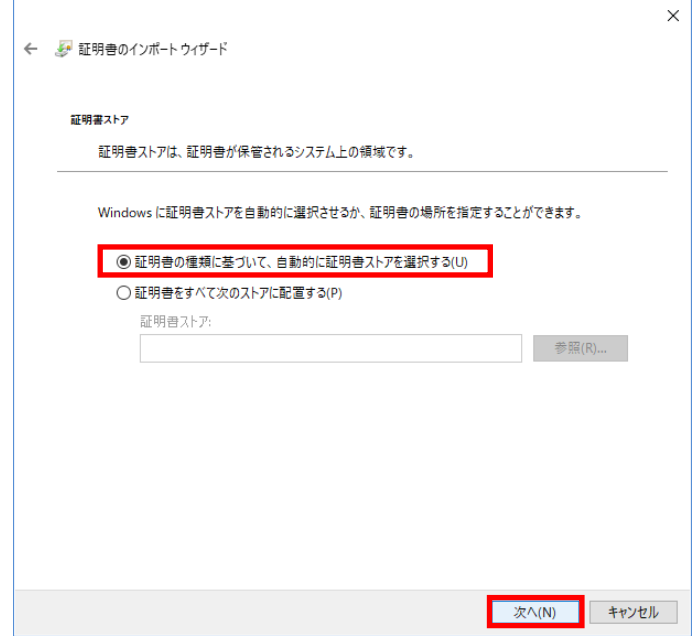

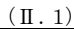

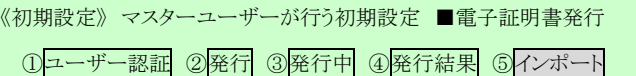

[完了] ボタンを押してください。

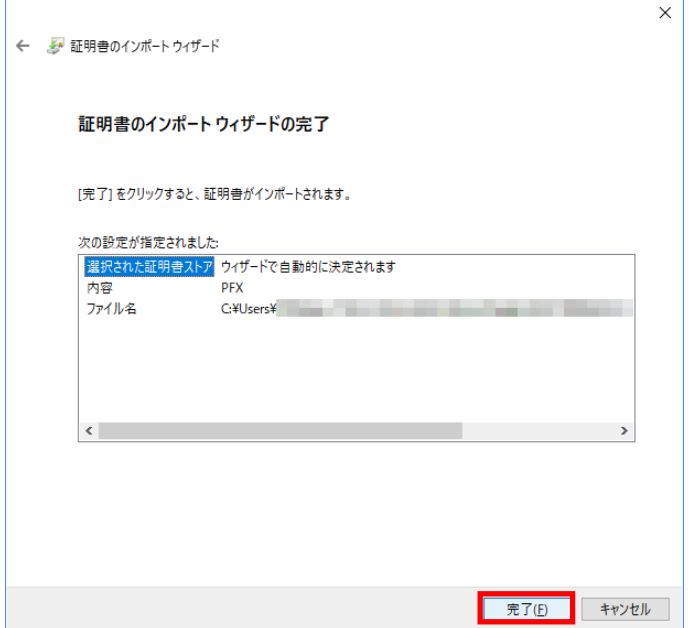

セキュリティの警告が表示される場合は、[はい]ボタンを押してください。

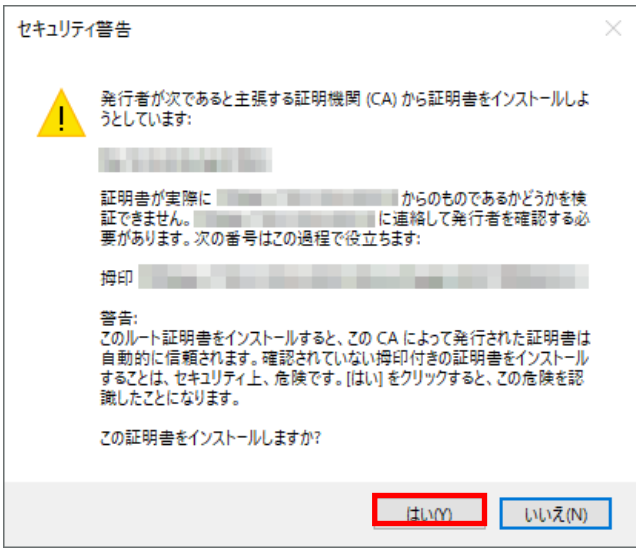

(Ⅱ.1)

《初期設定》 マスターユーザーが行う初期設定 ■電子証明書発行 ①ユーザー認証 ②発行 ③発行中 ④発行結果 ⑤インポート

> 「正しくインポートされました。」とポップアップが表示されると電子証明書のインポートは完了で す。[OK]ボタンを押してポップアップを閉じてください。

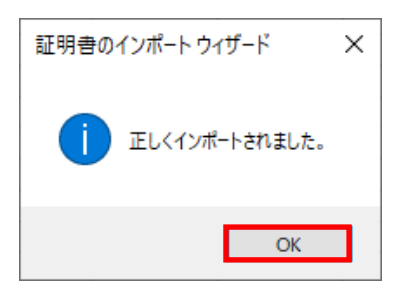

マスターユーザーが行う初期設定は以上で完了です。

[閉じる]ボタンを押し、ブラウザを閉じてください。

2名以上でサービスをご利用の場合には、引き続き一般ユーザーの登録を行います。

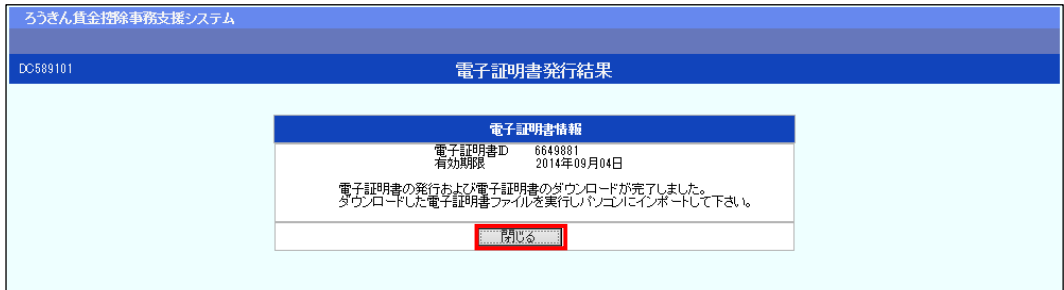

【ボタン説明】

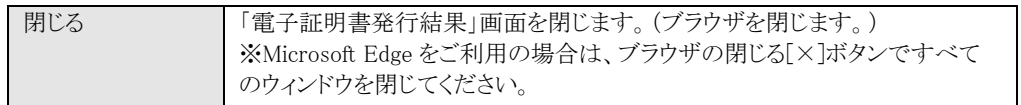

※ 電子証明書の有効期限は発行日を含めて366日間です。

366日を過ぎると本システムへのログインができなくなります。

有効期限が切れる30日前にメールでお知らせします。